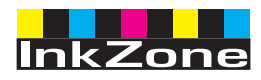

# **Digital Information Ltd.**

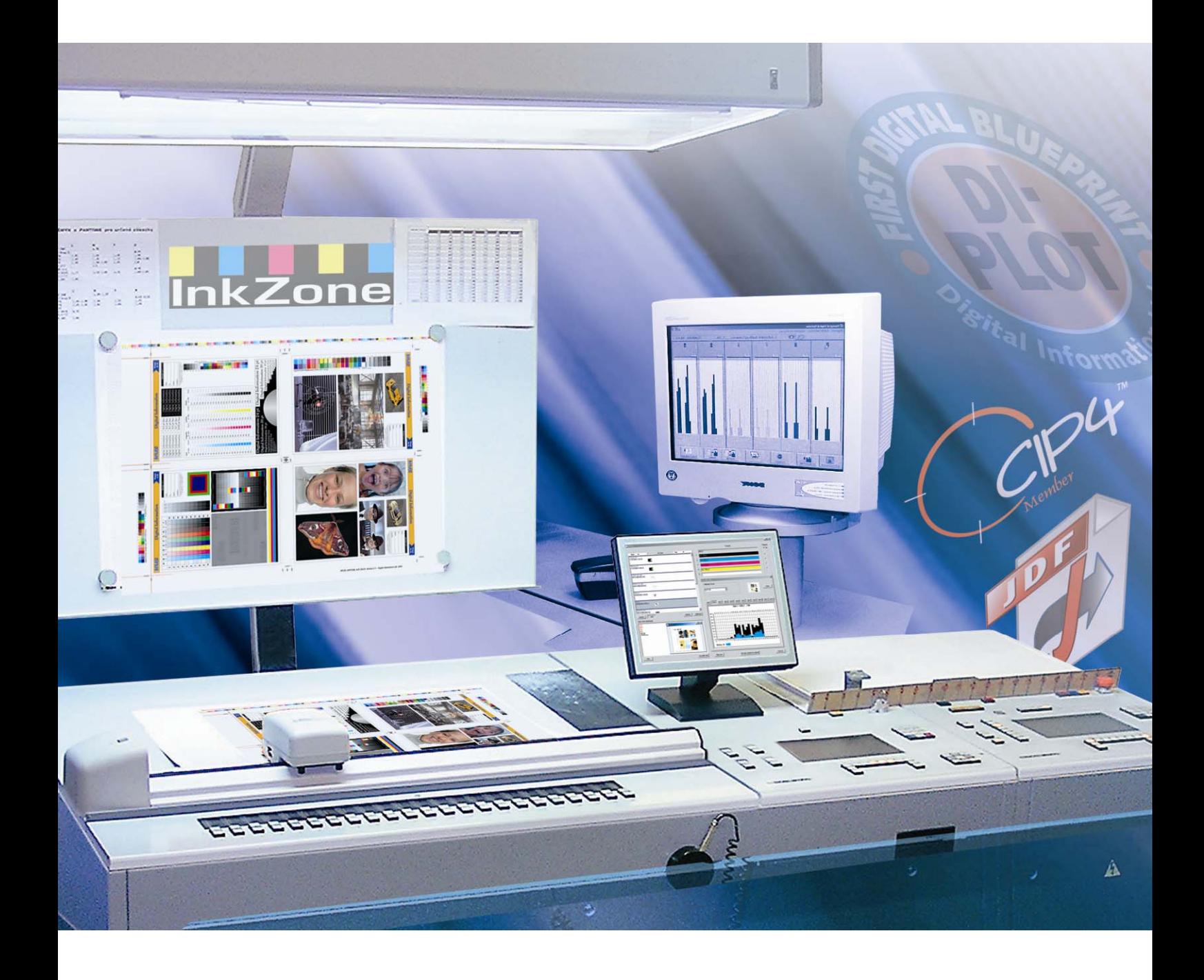

# **InkZone Perfect**

**Manuale di installazione e configurazione** 

Digital Information Ltd. Technoparkstrasse 1 CH-8005 Zürich

#### **© Copyright by Digital Information Ltd. 2006**

Il copyright di questa documentazione tecnica è di proprietà di Digital Information Ltd.

Tutti i diritti, inclusa la riproduzione, la distribuzione la traduzione, sono riservati. Nessuna parte del manuale, in nessuna forma, può essere riprodotta (stampata, fotocopiata, microfilmata o in qualsiasi altro modo) senza permesso scritto, ne può essere stoccata, processata, riprodotta o distribuita usando sistemi elettronici.

Tutti gli utilizzi impropri sono punibili e verrà richiesta la restituzione dei danni.

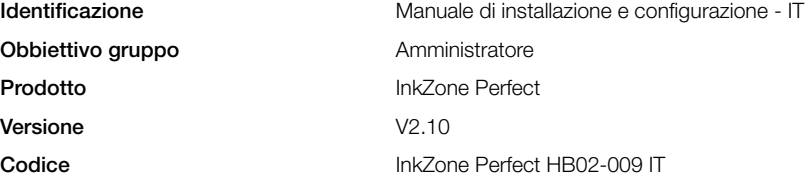

# Indice

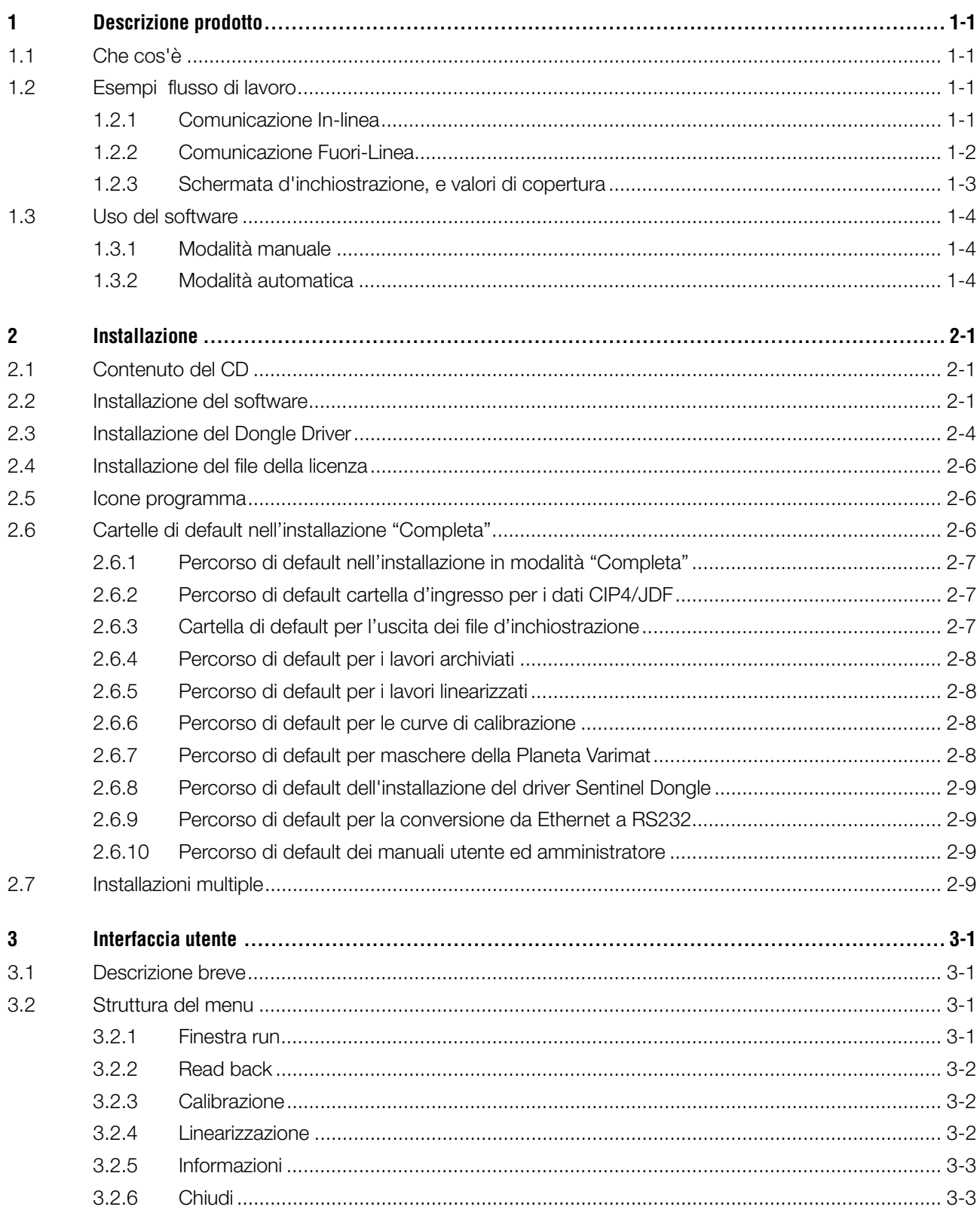

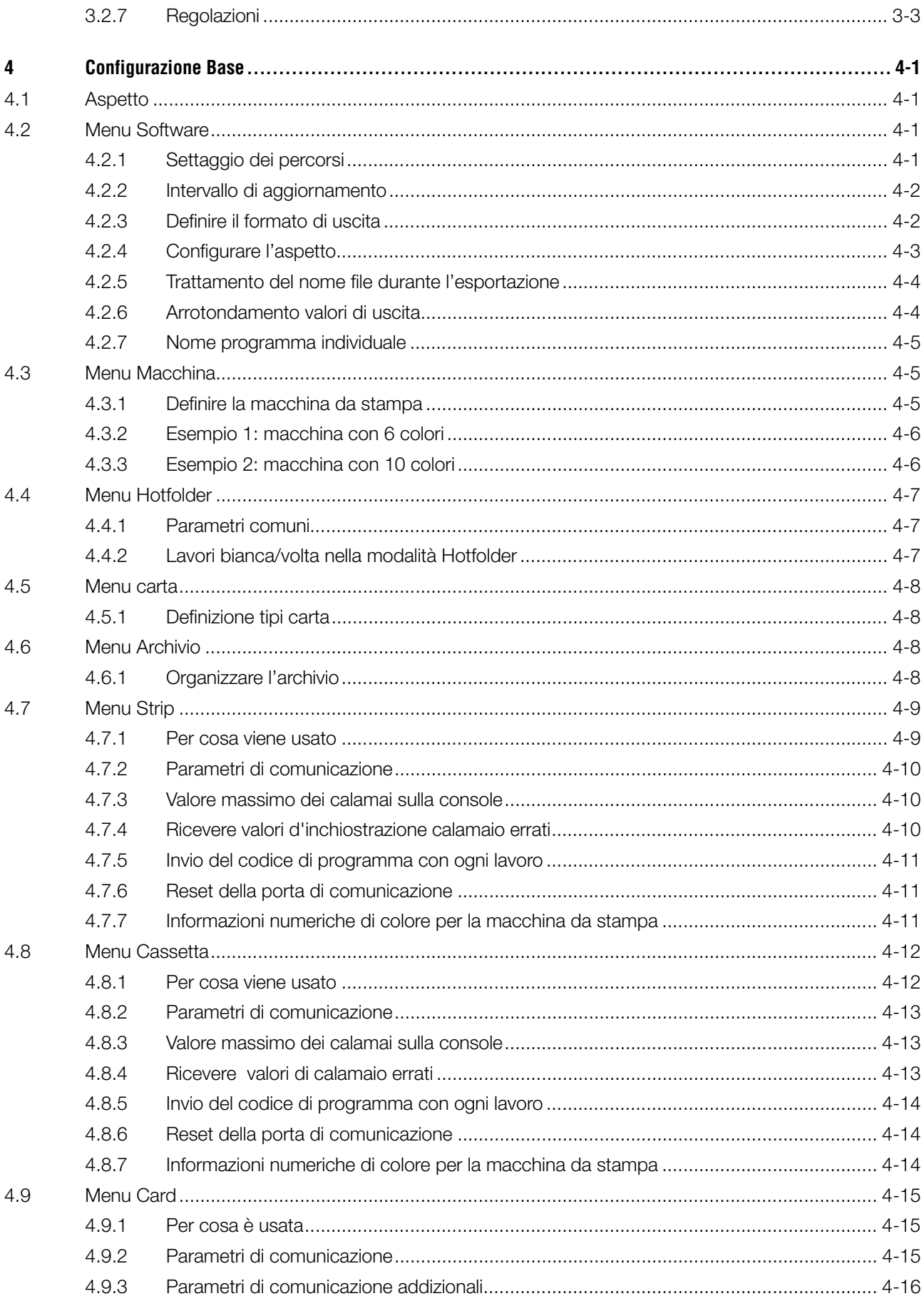

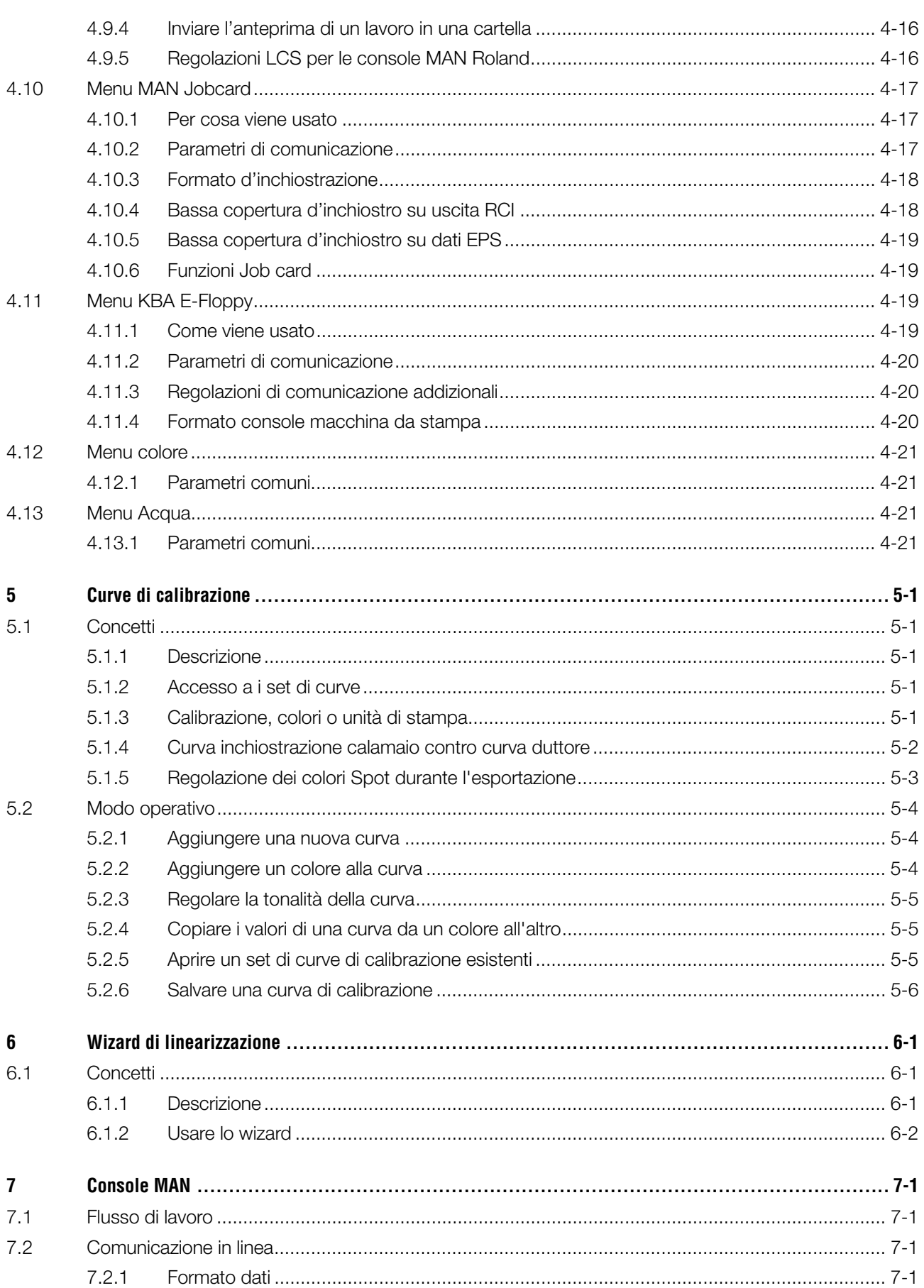

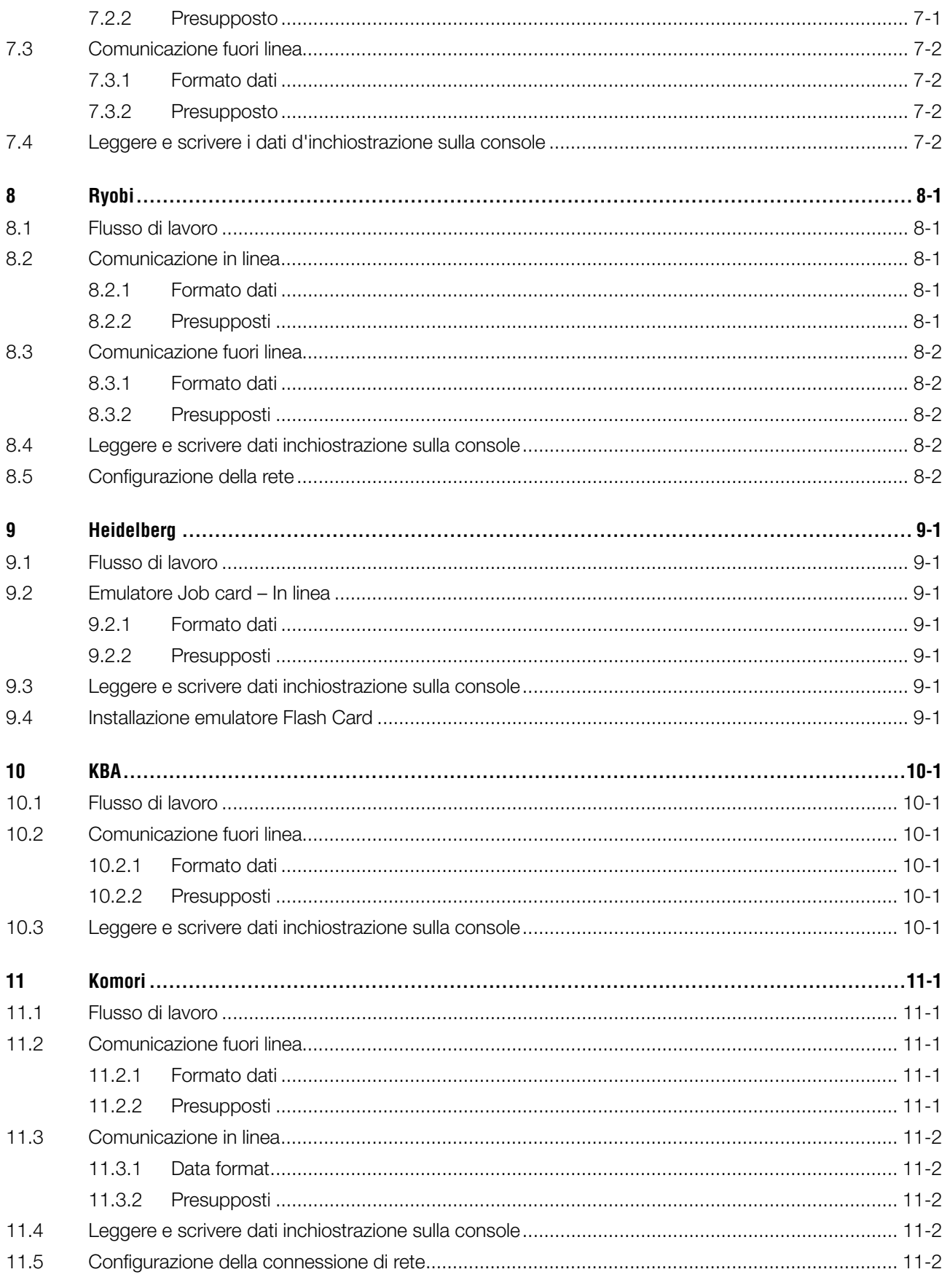

# **1 Descrizione prodotto**

# **1.1 Che cos'è**

Il software è uno strumento versatile che permette il presettaggio dei calamai in una larga cerchia di macchine offset e web console.

Dipendentemente dal tipo di console di stampa, il dato del presettaggio d'inchiostrazione viene trasmesso secondo convenzioni sul file di uscita, o a seconda del tipo di supporto di memorizzazione usato per esempio le flash cards, schede magnetiche, cassette digitali ecc.

Il software ed il dipartimento di prestampa si scambiano I dati in formato JDF, come specificato dall'organizzazione CIP4.

Per archiviare il miglior risultato possibile, lo Wizard della curva di calibrazione facilita il procedimento di creazione e regolazione delle curve per ciascun tipo di carta analizzando i lavori stampati durante la produzione.

Il può lavorare sia in modalità completamente automatica o manuale, secondo le circostanze.

# **1.2 Esempi flusso di lavoro**

#### **1.2.1 Comunicazione In-linea**

Per le console di stampa integrate nella rete Ethernet e che supportano il protocollo TCP/IP, il dato di inchiostrazione viene inviato tramite una cartella di rete condivisa.

- **(1)** PC con software
- **(2)** Dato inchiostrazione attraverso la rete
- **(3)** Console/macchina da stampa

Se la connessione diretta non fosse possibile, si possono usare degli emulatori per portare la macchina da stampa in linea. Il drive ed i mezzi di emulazione vengo alimentati direttamente dalla rete con il dato del presettaggio d'inchiostrazione.

I dispositivi di emulazione supportati sono:

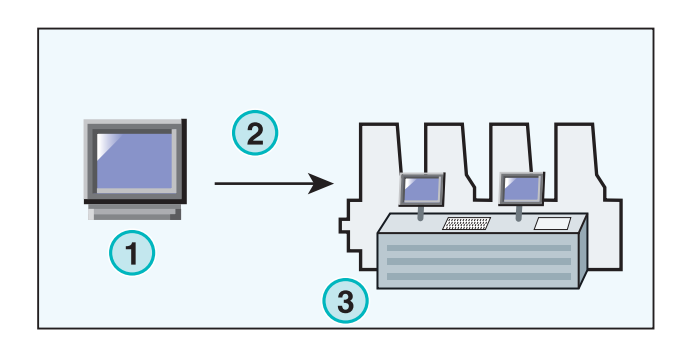

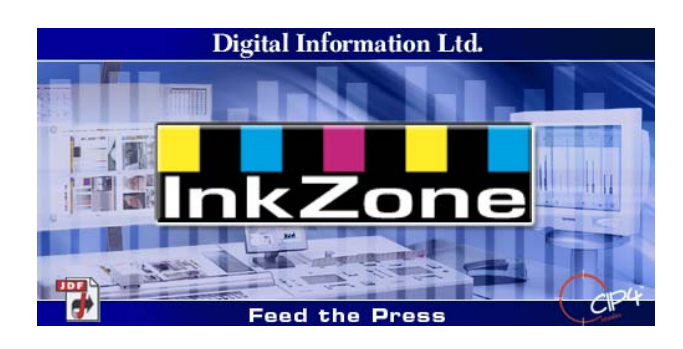

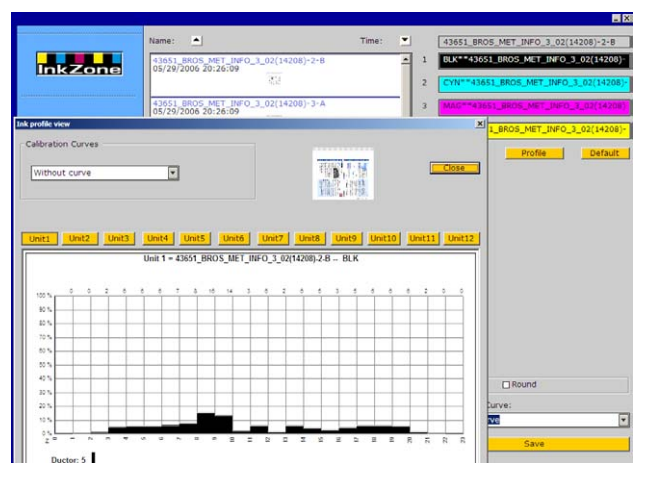

#### **1 Descrizione prodotto**  Esempi flusso di lavoro

- E-Floppy (per dispositivi floppy da 3,5")
- E-Tape (per dispositivi a cassetta digitali della TEAC)
- E-Strip (per schede magnetiche)

I mezzi di emulazione supportati:

- PCMCIA Flash Card (Per console Heidelberg)
- Smart Card (Per console MAN Roland)

### **1.2.2 Comunicazione Fuori-Linea**

In un flusso fuori line, il dato d'inchiostrazione viene fornito alla macchina da stampa, da un supporto di dati che vengono letti dalla console della macchina.

- **(1)** PC con il software che scrive su i supporti
- **(2)** Supporto con le informazioni d'inchiostro per il presettaggio
- **(3)** Alla console, i dati sul supporto vengono usati per il presettaggio dei calamai.

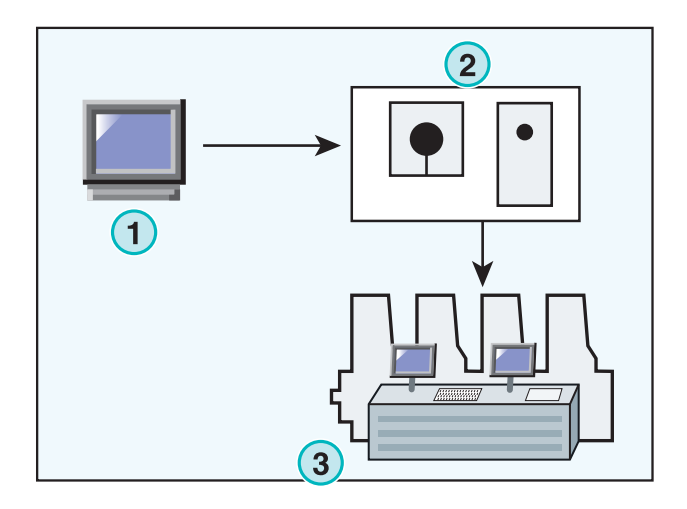

# **1.2.3 Schermata d'inchiostrazione, e valori di copertura**

Dipendentemente dal formato della console della macchina da stampa, il software fornirà le zone d'inchiostrazione con valori inchiostrazione calamaio oppure copertura d'inchiostro.

Una delle principali differenze tra i due formati è dove la calibrazione risiede. Quando usiamo il formato inchiostrazione calamaio, la calibrazione di solito è fatta sulla console della macchina. Quando usiamo l'uscita nel formato copertura d'inchiostro, la calibrazione viene fatta dal software.

#### **Formato inchiostrazione calamaio**

- **(1)** PC con software
- **(2)** Il software scrive il dato inchiostrazione calamaio
- **(3)** Console/Macchina da stampa

#### **Formato copertura d'inchiostro**

- **(1)** PC con software
- **(2)** Il software scrive dati raw non calibrati copertura d'inchiostro
- **(3)** I dati sono calibrati dalla console prima di venire trasmessi ai calamai d'inchiostrazione

**Formato inchiostrazione calamaio**

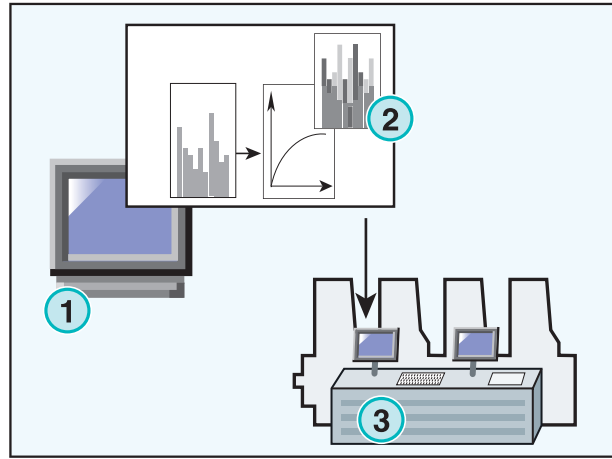

#### **Formato copertura d'inchiostro**

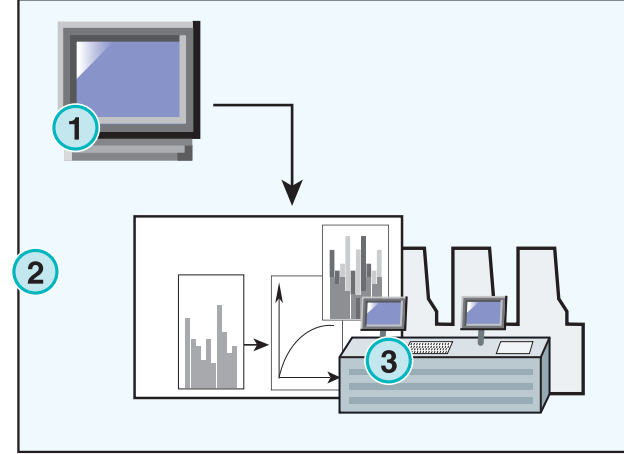

# **1.3 Uso del software**

#### **1.3.1 Modalità manuale**

Il software di solito lavora in modalità manuale. L'utente ha il vantaggio di poter scegliere tra tutte le curve di calibrazione disponibili. La sequenza dei colori. La bianca e la volta possono essere settate individualmente per tutti i lavori.

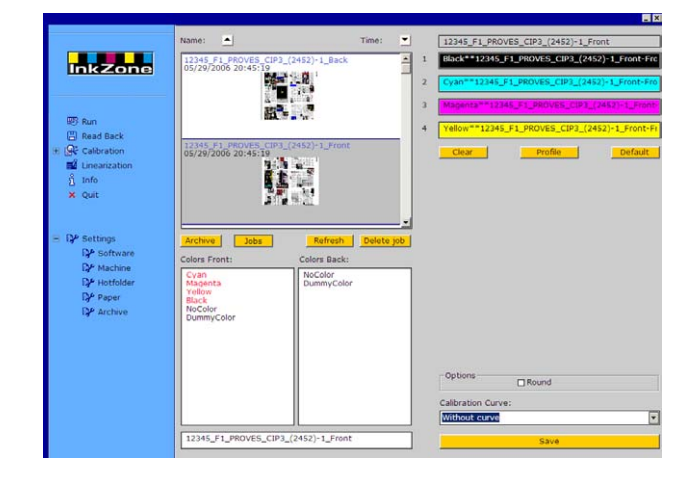

### **1.3.2 Modalità automatica**

Nei flussi di lavoro molto automatizzati, viene preferito l'uso in modalità automatica. Specialmente nei flussi di lavoro dei giornali si hanno grandi benefici. In certe circostanze, si preferisce mandare i dati di copertura d'inchiostro in maniera completamente automatizzata, via Ethernet, alla console.

# **2 Installazione**

# **2.1 Contenuto del CD**

Il CD viene fornito con il programma d'installazione e alcuni manuali PDF, che assisteranno l'utente durante la configurazione e l'uso del software.

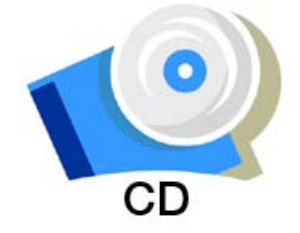

# **2.2 Installazione del software**

Inserire il Cd del programma. La funzione AutoStart avvierà automaticamente l'installazione. Scegliere il prodotto che si vuole installare **(1)**.

Scegliere il linguaggio preferito e premere [ Avanti ].

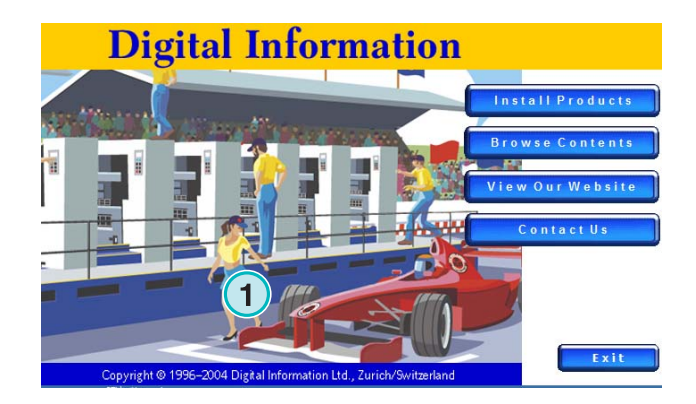

se Setup La tallation from the choices he for the in **English**<br>French (Sta  $\begin{tabular}{c} \multicolumn{2}{c|}{\textbf{Cancel}}\\ \cline{1-4} \end{tabular}$  $\overline{\mathbb{R}}$   $\leftarrow$   $\overline{\mathbb{R}}$  ack  $\overline{\mathbb{R}}$   $\overline{\mathbb{R}}$  ext > InstallShield

nkZone Perfect HB02-009 IT InkZone Perfect HB02-009 IT

# **Digital Information Ltd.**

Premere [ Avanti ].

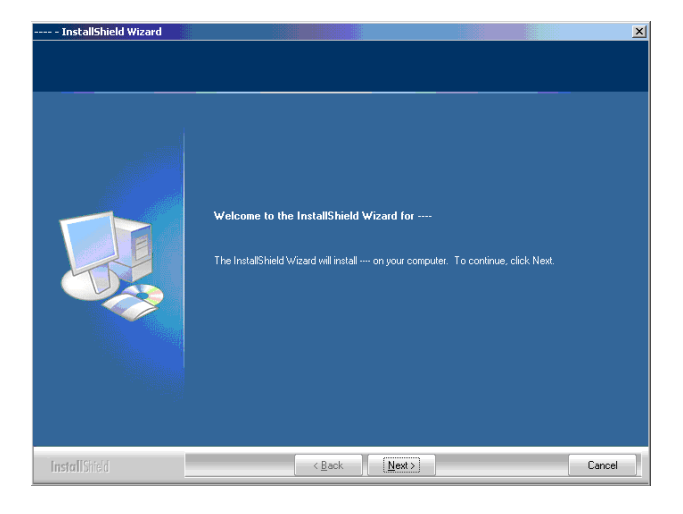

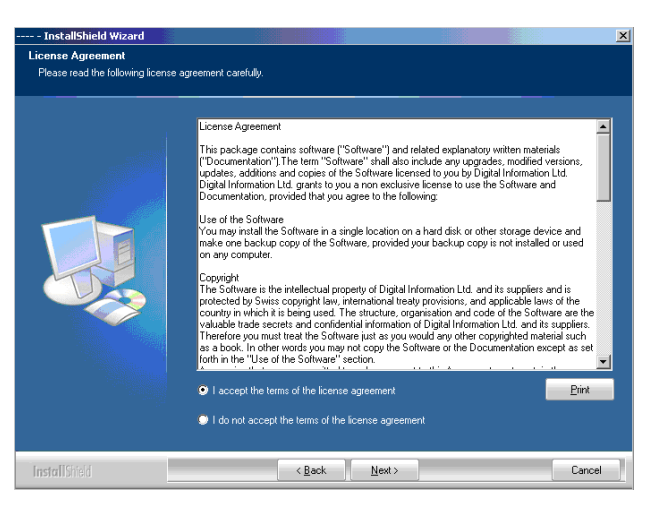

Inserire il nome utente e dell'azienda, continuare con [ Avanti ].

Leggere attentamente il contratto di licenza. Per

continuare premere [ Avanti ].

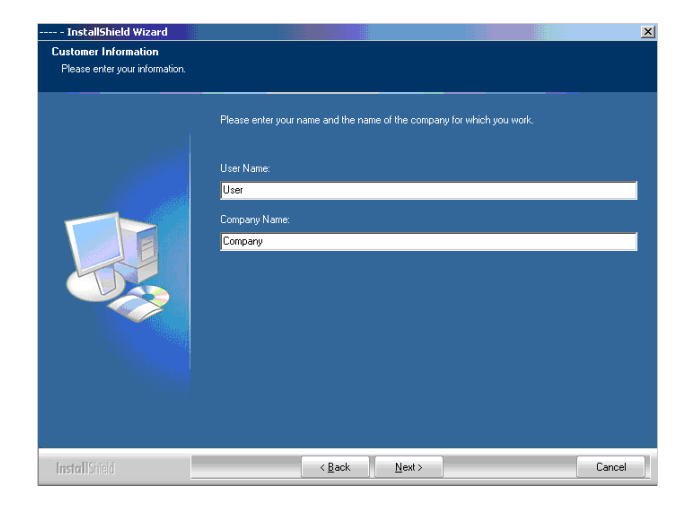

# **Digital Information Ltd.**

Nell'installazione scegliere Completa (1) e continuare sempre premendo [ Avanti ].

Si raccomanda di scegliere sempre la modalità "Completa" **(1)**.

Gli utenti avanzati potrebbero preferire la modalità personalizzata **(2)** dove le opzioni installabili possono essere scelte nel dettaglio. Per esempio può essere scelta la cartella d'installazione.

Premere [ Avanti ] per iniziare il processo d'installazione.

Il software è installato! Cliccare nel campo di scelta **(1)** se il driver della protezione del dongle deve essere installato. Questo è obbligatorio se il software è installato per la prima volta. Continuare con [ Fine ].

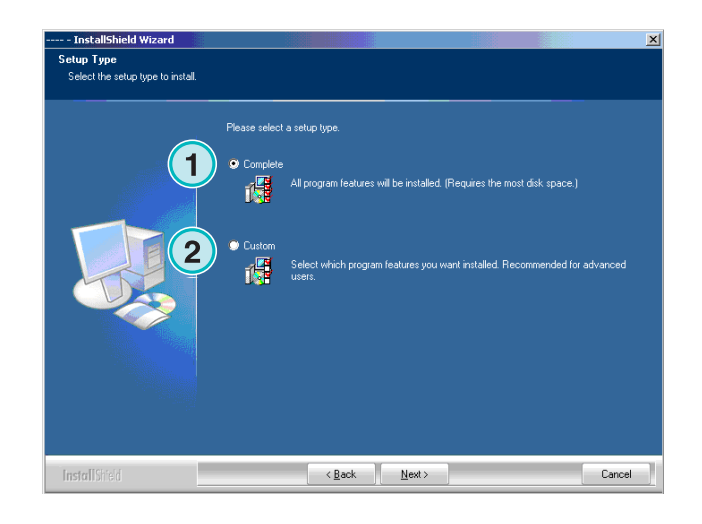

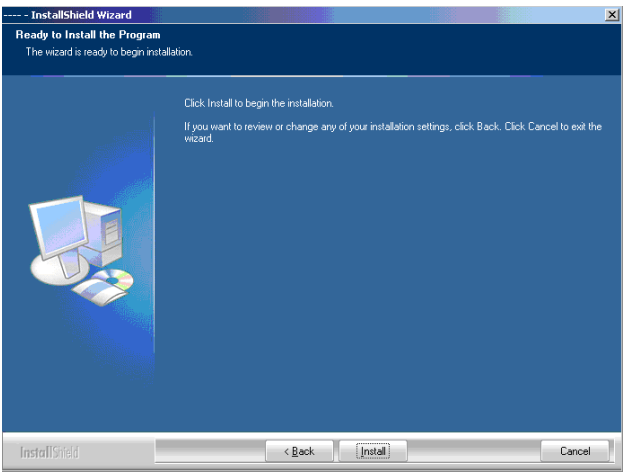

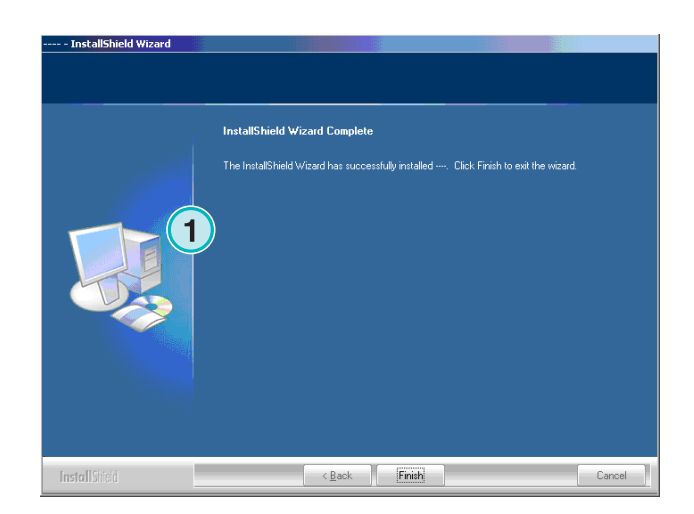

 $x<sub>1</sub>$ 

Cancel

# **2.3 Installazione del Dongle Driver**

Se alla fine dell'installazione è selezionata l'opzione "Installa Sentinel dongle driver" , il driver del dongle verrà installato.

Premere [ Avanti ] per continuare.

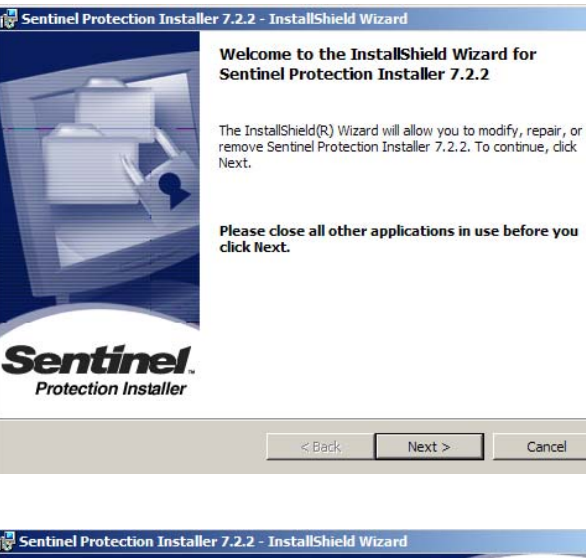

Leggere attentamente il contratto di licenza e premere [ Avanti ] per continuare.

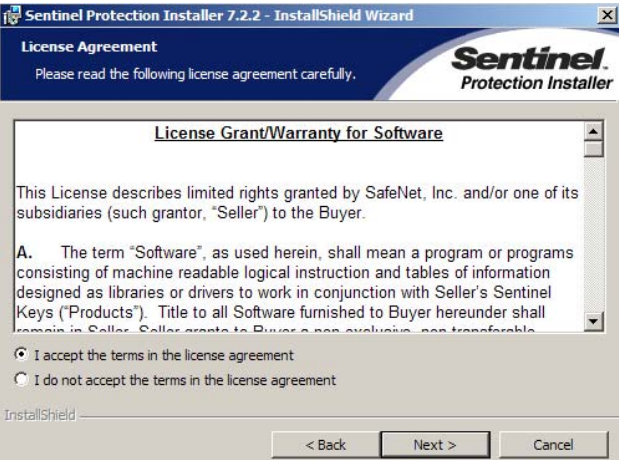

Nel tipo di setup scegliere "Completa" **(1)** e continuare con [ Avanti ].

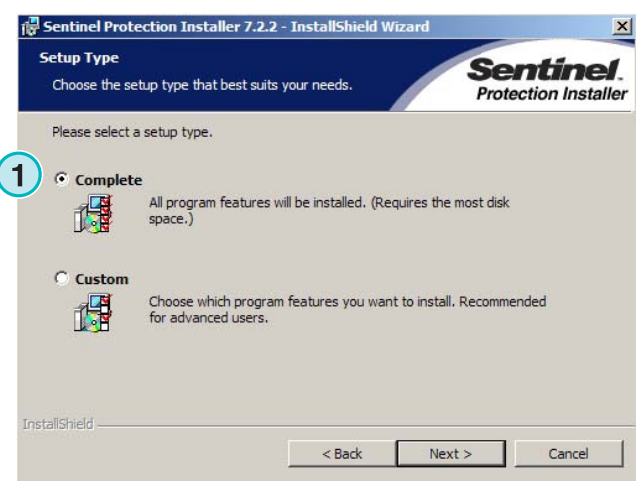

# **Digital Information Ltd.**

Cliccare su [ Installa ] per iniziare l'installazione dei file del dongle driver.

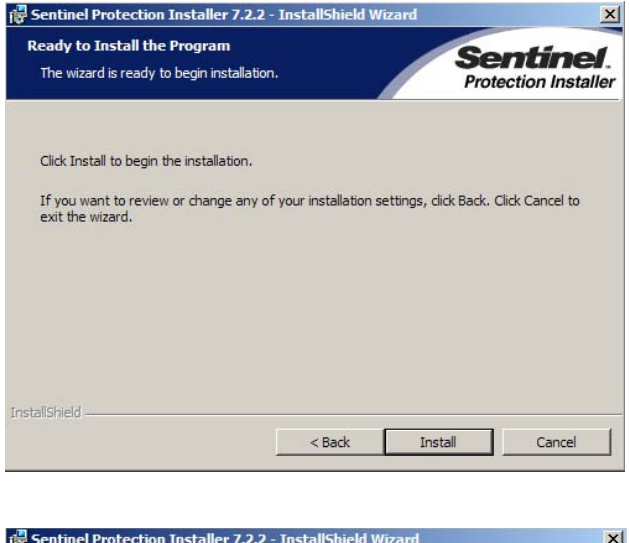

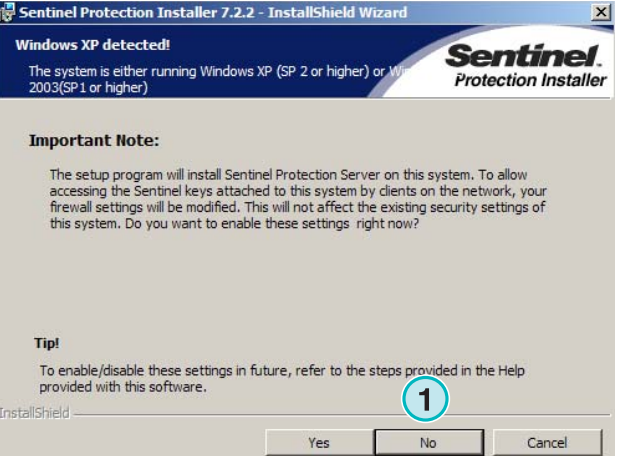

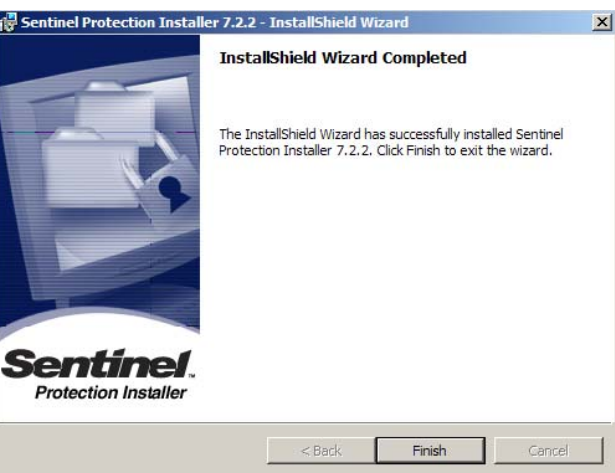

L'installazione chiederà se il driver dovrà essere installato nella modalità server.

Cliccare su [ No ] per disabilitare questa funzione.

Il dongle driver è installato!

# **2.4 Installazione del file della licenza**

Il pacchetto del prodotto contiene un CD di licenza con un file per la dongle che vi è stata inviata. Copiare il file di licenza, che ha come estensione lcc , nella cartella del programma, cioè nella cartella dove è stato installato il file .exe eseguibile.

#### **Nota**

La dongle hardware ha un proprio ed unico file di licenza.

# **2.5 Icone programma**

Un collegamento al programma verrà installato sul Desktop e uno nel menu "Start Programmi" **(1)**.

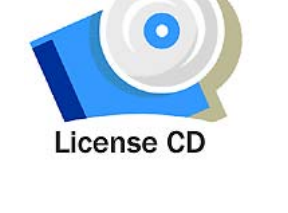

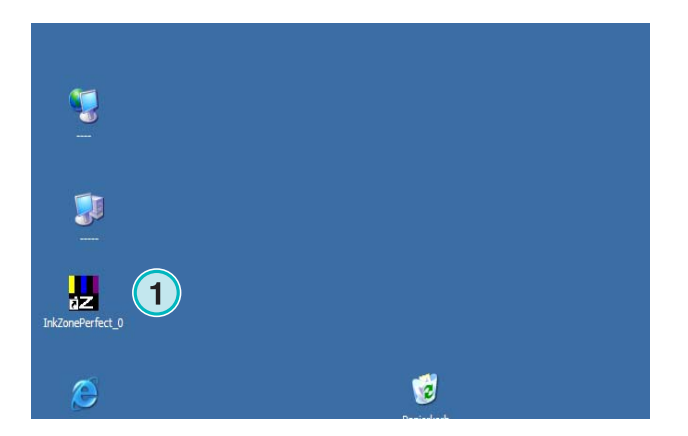

# **2.6 Cartelle di default nell'installazione "Completa"**

Nell'installazione in modalità "Completa" **(1)** vengono create varie cartelle:

- a) Un cartella di archivio per i lavori stampati.
- b) Un cartella d'ingresso per i file CIP4/JDF.
- c) Un cartella di uscita per i dati di presettaggio inchiostro
- d) Delle cartelle specifiche del programma per le curve di calibrazione, lo wizard di linearizzazione ecc.

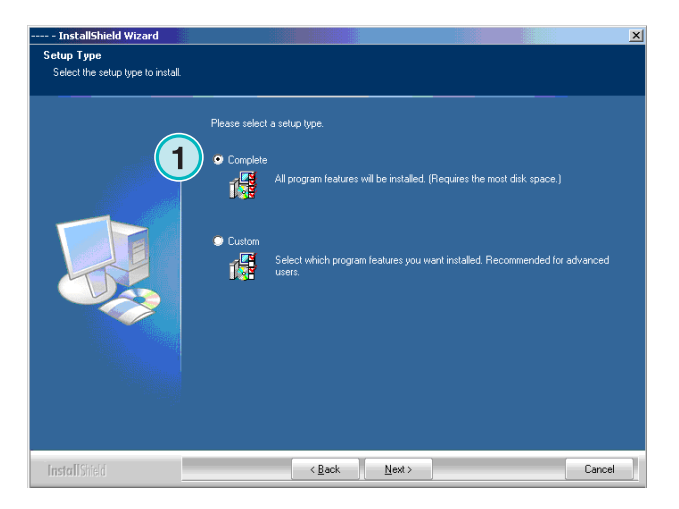

### **2.6.1 Percorso di default nell'installazione in modalità "Completa"**

Il percorso dove è installato il programma e mostrato qui **(1)**.

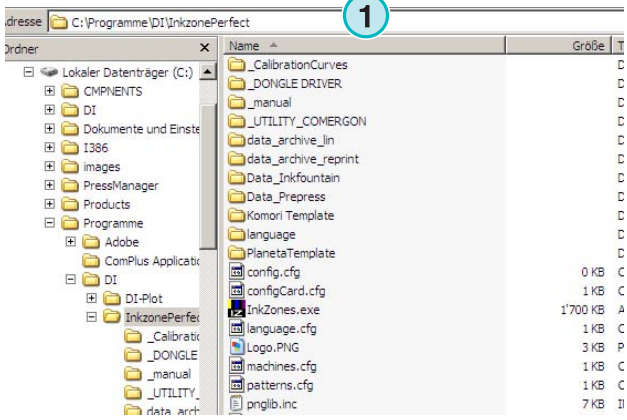

#### **2.6.2 Percorso di default cartella d'ingresso per i dati CIP4/JDF**

La cartella d'ingresso per i file CIP4/JDF è posizionata di default qui **(1)**. I file JDF sono creati da un'altro software che viene fornito con questo pacchetto.

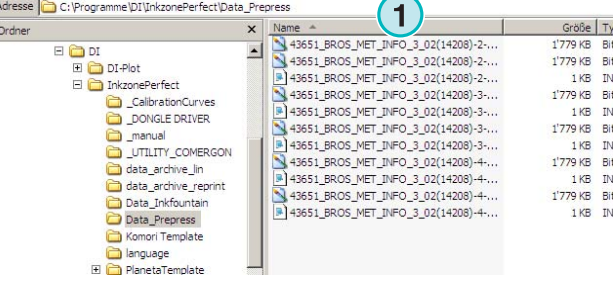

Installare il programma sopra citato lanciando la funzione autostart del CD.

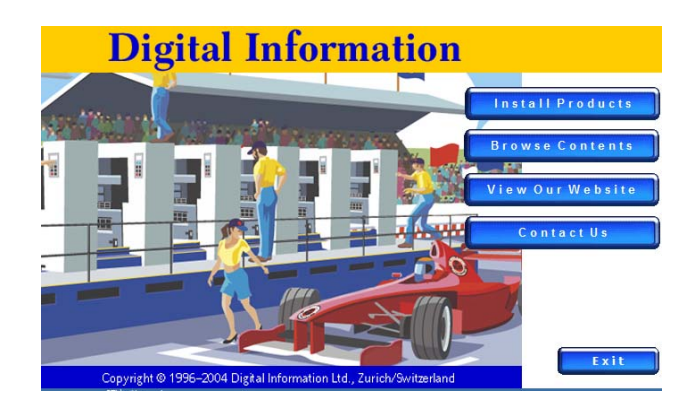

# **2.6.3 Cartella di default per l'uscita dei file d'inchiostrazione**

Dipendentemente da quale formato d'inchiostrazione viene usato, il software uscirà in una cartella, o direttamente ad un dispositivo hardware connesso come un mezzo emulatore. La cartella di uscita può risiedere sul computer dove il software lavora, oppure nel network attraverso una cartella di rete condivisa. Il percorso di default della cartella di uscita per i file d'inchiostrazione è mostrata qui **(1)**.

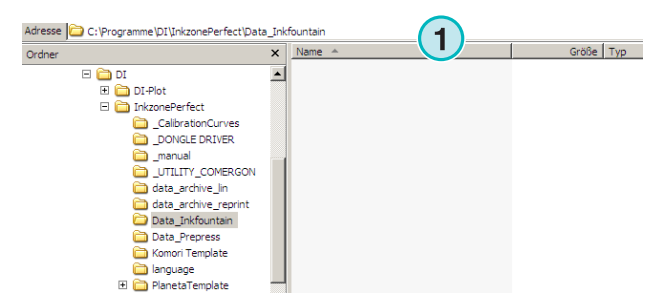

# **2.6.4 Percorso di default per i lavori archiviati**

La cartella di default per il lavoro archiviato è posizionata qui **(1)**. Il software metterà i file archiviati in sotto cartelle, le quali aiuteranno l'utente a tenere l'archivio organizzato.

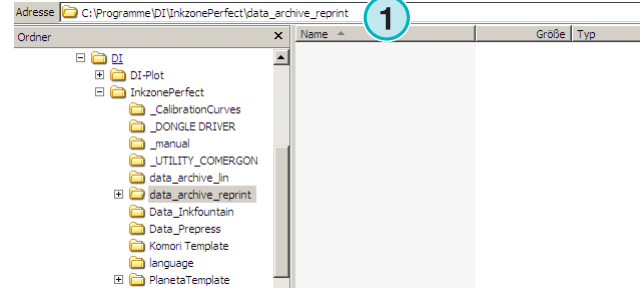

# **2.6.5 Percorso di default per i lavori linearizzati**

Nella creazione delle curve di calibrazione con lo wizard di linearizzazione, i dati dei lavori verranno salvati per default in questa cartella **(1)**.

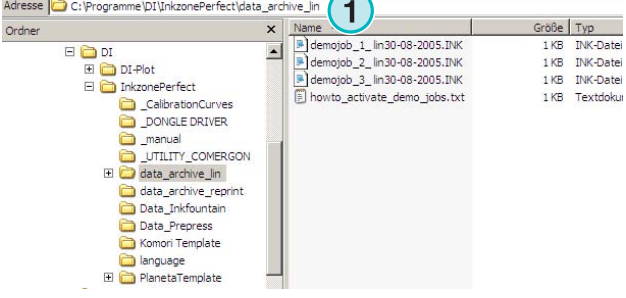

# **2.6.6 Percorso di default per le curve di calibrazione**

Le curve di calibrazione sono salvate per default in questa cartella **(1)**.

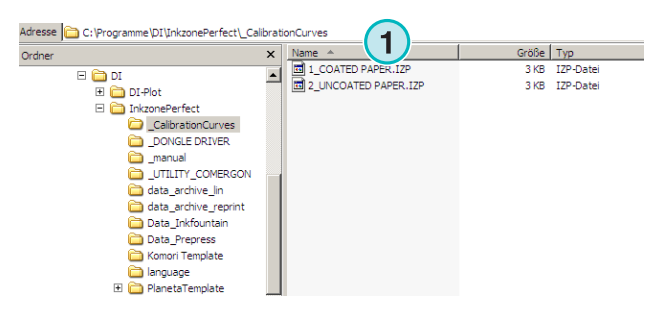

# **2.6.7 Percorso di default per maschere della Planeta Varimat**

Tutte le maschere per la macchina da stampa Planeta Varimat, vengono salvate per default in questa cartella **(1)**.

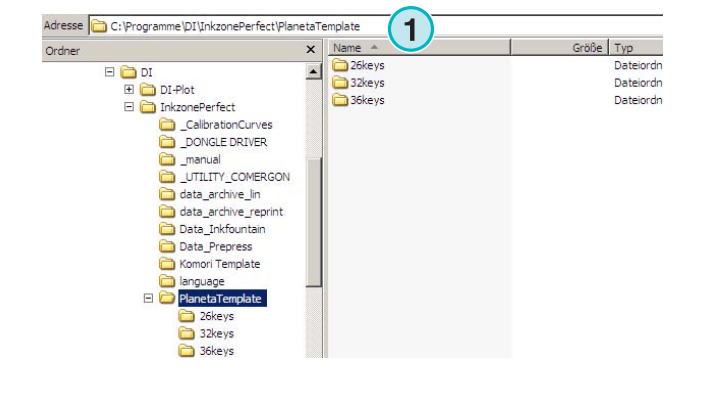

#### **2.6.8 Percorso di default dell'installazione del driver Sentinel Dongle**

Per rilanciare l'installazione del driver Sentinel dongle, fare doppio click sul dongle.exe in questa cartella **(1)**.

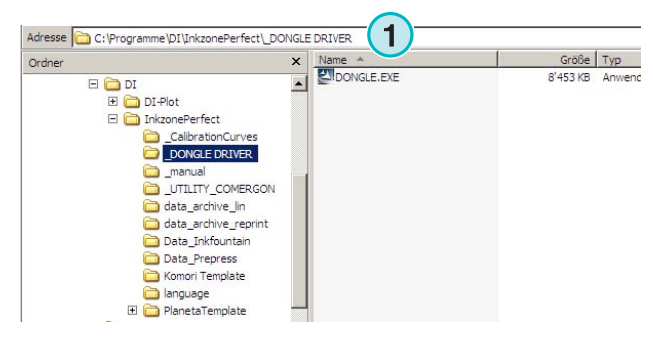

#### **2.6.9 Percorso di default per la conversione da Ethernet a RS232**

Per la connessione di un emulatore media, come la flash card Heidelberg, alla rete, viene usato il convertitore RS232 ad Ethernet. Il suo indirizzo IP ed i parametri di connessione vengono configurati lanciando l'installazione, situata qui **(1)**.

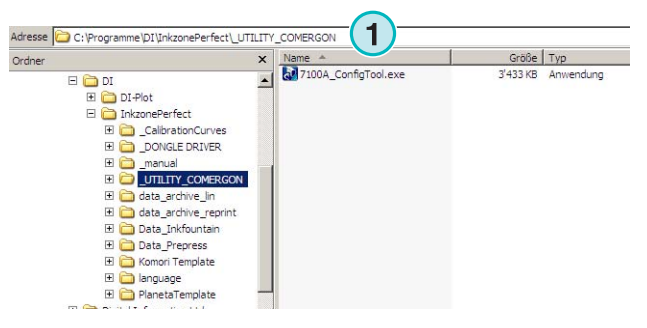

### **2.6.10 Percorso di default dei manuali utente ed amministratore**

La documentazione per l'uso del prodotto si trova in questa cartella **(1)**.

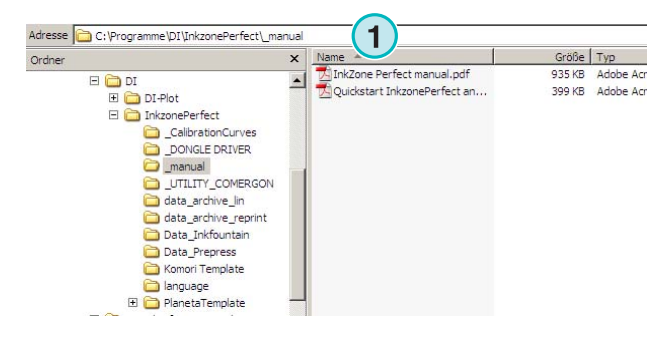

# **2.7 Installazioni multiple**

L'architettura del software da la possibilità di installare il programma piu volte in cartelle diverse. Ciascuna istanza può essere configurata individualmente e lavorare in parallelo.

"Personalizza".

# **Digital Information Ltd.**

Per installare un nuova istanza, lanciare nuovamente l'installazione e scegliere la prima opzione. **(1)**.

In questa finestra, scegliere la seconda opzione **(1)** 

Premere [ Avanti ] per continuare.

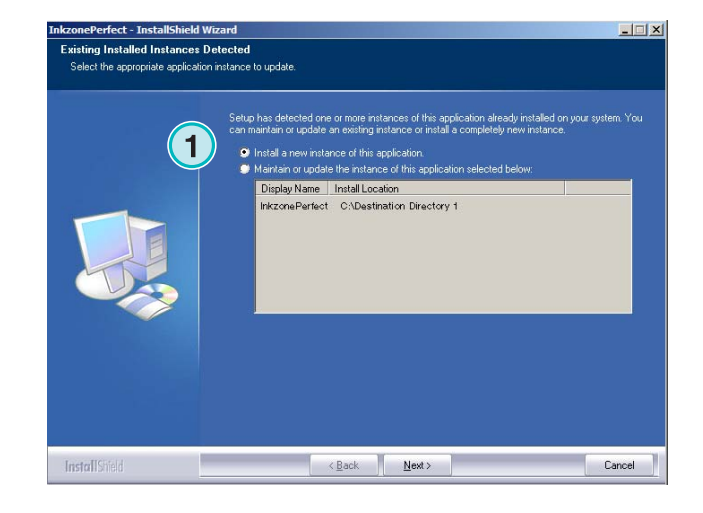

- InstallShield Wizard Setup Type stap + ppo<br>Select the setun tyne to install .<br>cha sebin bir 禮 All experience for three **1** 碍  $\left.\begin{array}{c|c} \vspace{2mm} \ensuremath{\mathsf{E}}\xspace & \ensuremath{\mathsf{ack}}\xspace & \ensuremath{\mathsf{def}}\xspace \end{array}\right]$  $Nest$ Cancel

Adesso si può scegliere una cartella individuale per l'installazione **(1)** e continuare come mostrato nei passi precedenti. Alla fine dell'installazione, una ulteriore icona del programma sarà presente sul desktop.

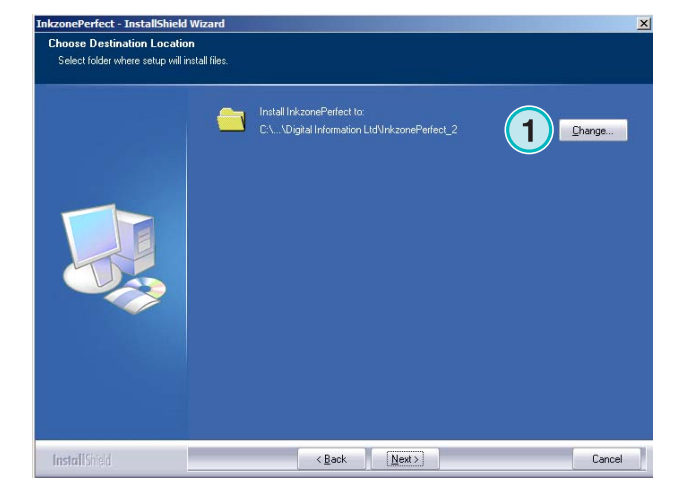

# **3 Interfaccia utente**

# **3.1 Descrizione breve**

Quando li lancia il programma, viene mostrata questa interfaccia. La colonna sull'estrema sinistra del pannello **(1)** viene usata per la navigazione. L'area centrale **(2)** mostra tutti i lavori attualmente disponibili, con sotto le relative separazioni. La sezione sulla destra rappresenta la macchina da stampa virtuale **(3)**.

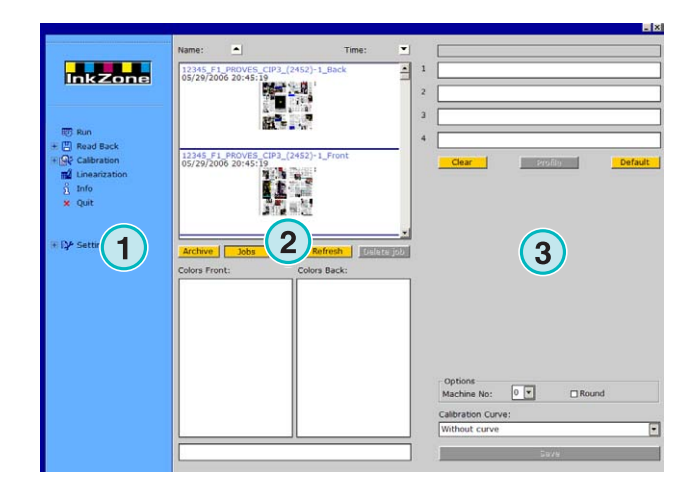

# **3.2 Struttura del menu**

### **3.2.1 Finestra run**

La prima voce nel menu di navigazione **(1)** apre la finestra Run, che è il posto di lavoro dell'utente. Essa è la finestra di default quando viene lanciato il software. Qui è dove l'utente seleziona i lavori le curve, e li trasferisce alla console della macchina da stampa.

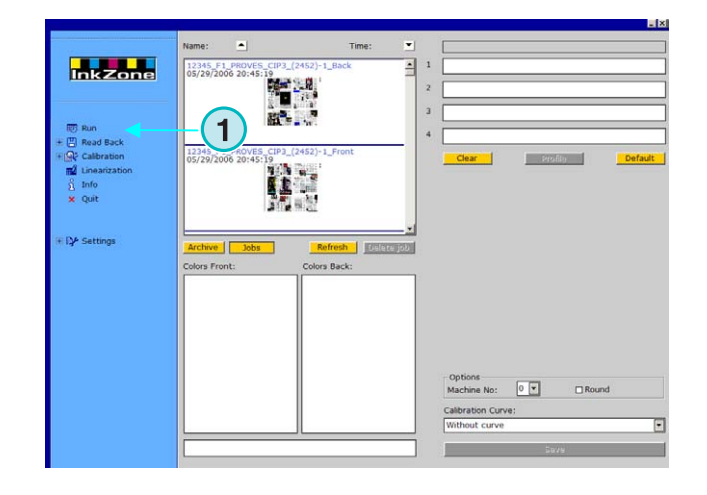

# **3.2.2 Read back**

La seconda voce **(1)** attiva la funzione Read Back, che viene usata per salvare i dati dei lavori stampati. Essi possono essere selezionati per le ristampe, o per lo wizard di ottimizzazione delle curve di calibrazione.

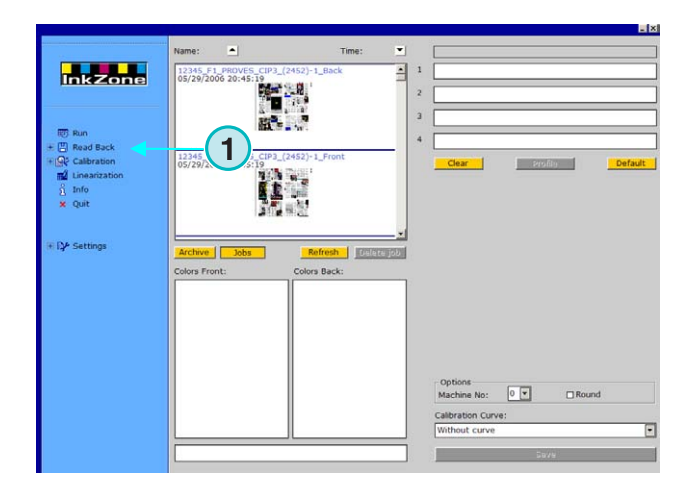

# **3.2.3 Calibrazione**

La terza voce **(1)** apre il pannello di controllo calibrazione. Con questo strumento, si possono creare nuove curve o linearizzare quelle esistenti.

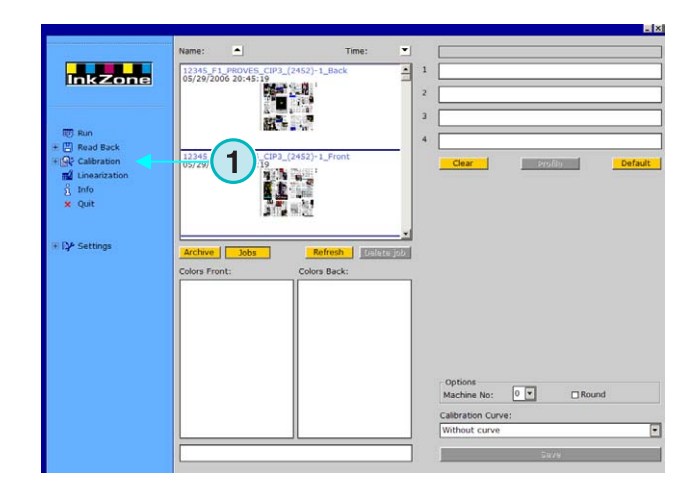

#### **3.2.4 Linearizzazione**

La quarta voce **(1)** fa partire lo wizard della linearizzazione. Esso è usato per creare e ottimizzare le curve, la procedura si basa sulle informazioni dei lavori stampati.

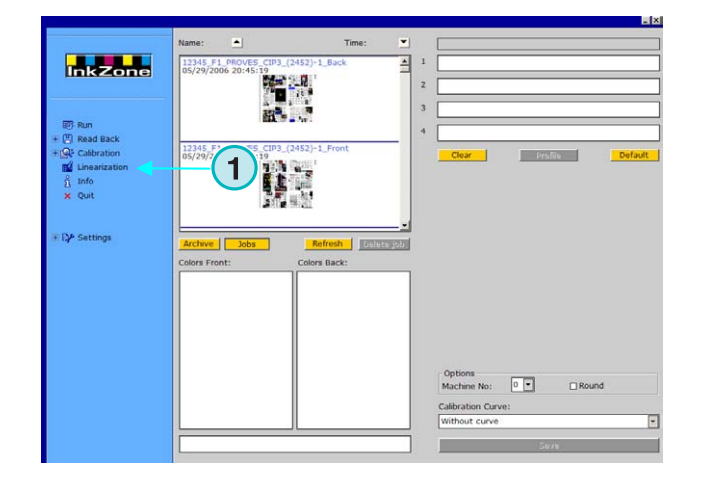

#### **3.2.5 Informazioni**

Selezionare questa voce per aprire la finestra delle informazioni **(1)** la quale mostra informazioni sulla versione di software installato.

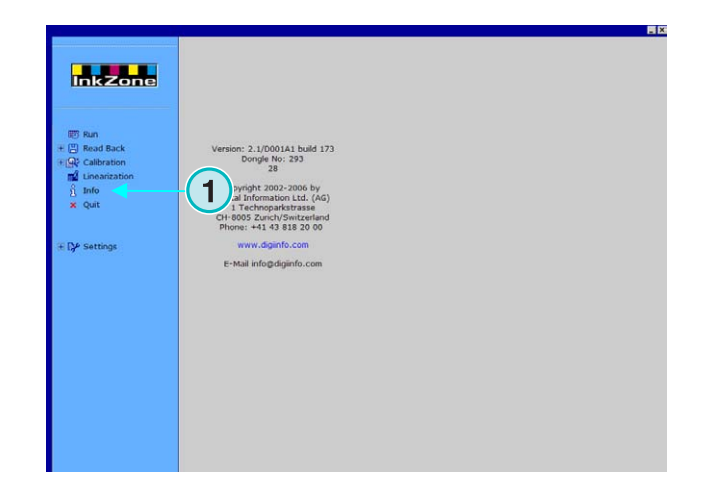

#### **3.2.6 Chiudi**

Uscire dal programma cliccando su questa voce **(1)**.

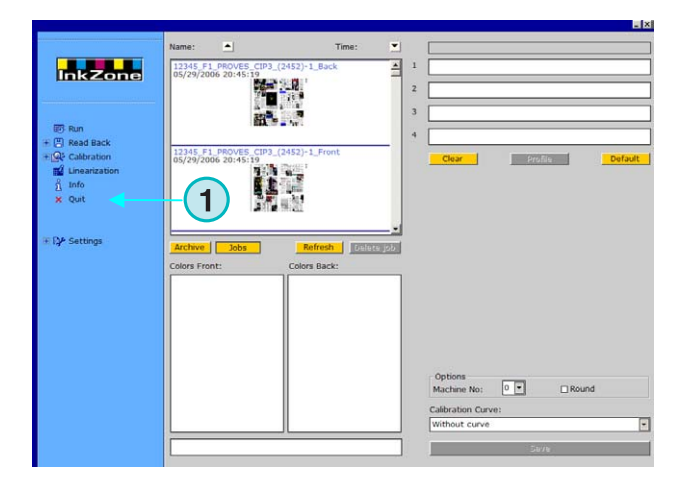

#### **3.2.7 Regolazioni**

Selezionare questa voce **(1)** per aprire il pannello di controllo per le regolazioni di tutti i parametri di configurazione.Configurazione base

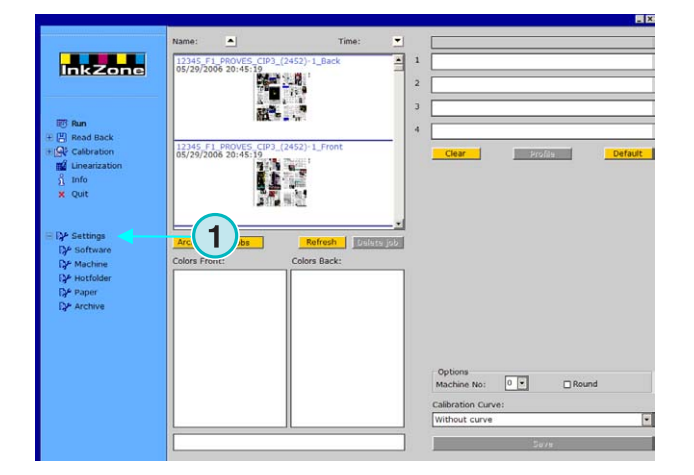

# **4 Configurazione Base**

# **4.1 Aspetto**

I parametri specifici di ciascun formato d'inchiostrazione vengono configurati da alcuni pannelli di controllo. Ad essi si può accedere attraverso questo menu **(1)**.

Come appariranno le opzioni in questo menu **(1)** dipende dal formato d'inchiostrazione selezionato. Il formato d'inchiostrazione che può essere selezionato dipende dal file di licenza del dongle.

Una descrizione sulle opzioni disponibili per ciascun formato d'inchiostrazione d'uscita può essere trovata nel documento Ink\_preset\_output\_formats.pdf.

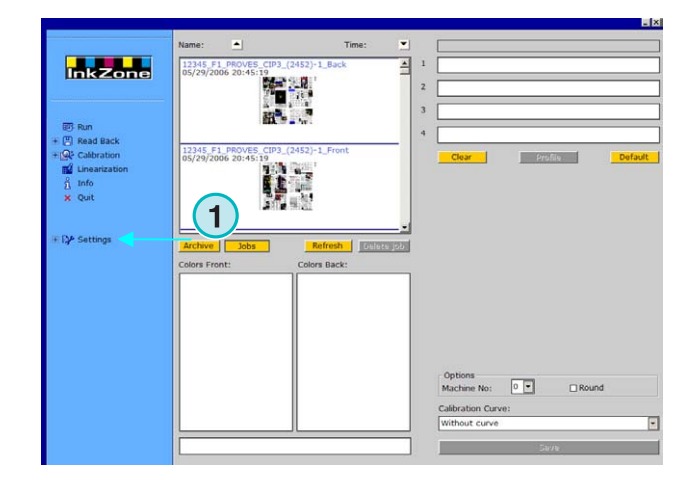

tutti i pannelli di controllo usati dal software sono descritti nelle sezioni seguenti.

# **4.2 Menu Software**

# **4.2.1 Settaggio dei percorsi**

Per la configurazione dei parametri di base, selezionare questo pannello dal menu Regolazioni **(1)**. I cinque percorsi di cartella possono essere settati da qui **(2)**:

- 1.) Percorso d'ingresso: cartella per i file in ingresso contenente dati d'inchiostrazione.
- 2.) Percorso di uscita: cartella di destinazione per i dati dei formati inchiostrazione.
- 3.) Archivio Ristampe: cartella per i lavori archiviati.
- 4.) Archivio linearizzazioni: cartella per i dati necessari allo wizard di calibrazione
- 5.) Percorso Curve: cartella delle curve di calibrazione.

 $\overline{2}$ **Inkzone** Output Path  $7.18800888$ **1** Archive P GRAMME\DIGITAL INFORMATION LTD\INKZONEPERFECT\DATA A Archive<br>Lineariza  $C = 0$ Output<br>Output to  $\overline{a}$ **1** $\blacksquare$ Max Am

Selezionare il percorso cliccando sul tasto relativo **(3)**.

InkZone Perfect HB02-009 IT nkZone Perfect HB02-009 IT Nella stessa finestra, si aprirà una nuova finestra di dialogo (6) dove si potrà scegliere il nuovo percorso.

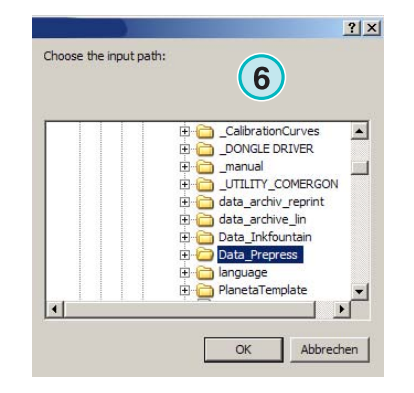

# **4.2.2 Intervallo di aggiornamento**

In questo campo **(1)**, si può scegliere il tempo d'intervallo per l'aggiornamento della lista dei lavori.

Usare il tasto in basso a destra **(2)** per il salvataggio delle impostazioni.

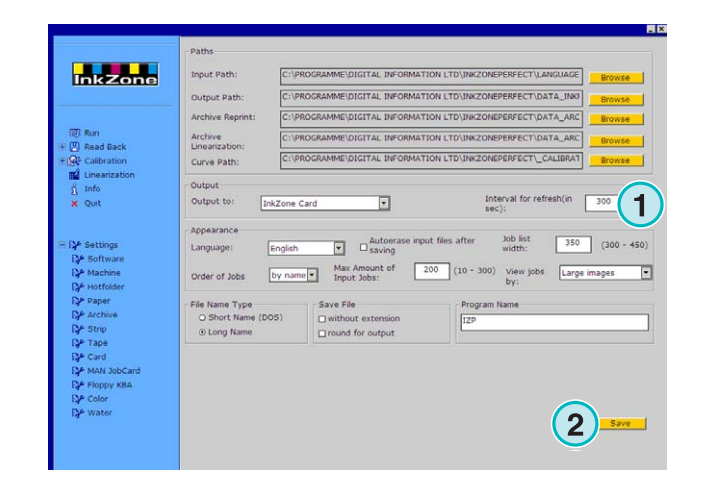

# **4.2.3 Definire il formato di uscita**

Selezionare **(1)** il formato dei dati d'inchiostrazione per la macchina da stampa usata.

Dipendentemente dal formato, si avranno opzioni disponibili differenti nella sezione di navigazione. Informazioni dettagliate su quali opzioni siano disponibili per ciascuna macchina da stampa possono essere reperite nel documento "Ink\_preset\_output\_formats.pdf".

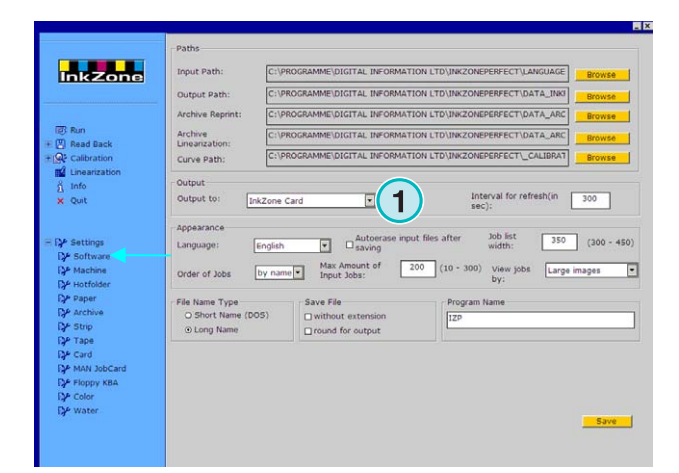

### **4.2.4 Configurare l'aspetto**

Selezionare il linguaggio per l'interfaccia utente **(1)**.

Quando questo campo di scelta **(2)** viene attivato, il software cancellerà il lavoro in ingresso una volta inviato alla console della macchina da stampa.

Selezionare la larghezza della lista lavori **(3)**. Si può scegliere un valore compreso fra 300 e 450 pixels. In relazione alla risoluzione del monitor, il valore può essere regolato.

Selezionare **(4)** per decidere come ordinare i lavori nella relativa lista, per nome o per data.

Per prevenire che la cartella d'ingresso si congestioni, si può selezionare il numero massimo di lavori **(5)**. Quando viene raggiunto tale valore, il lavoro più vecchio verrà cancellato.

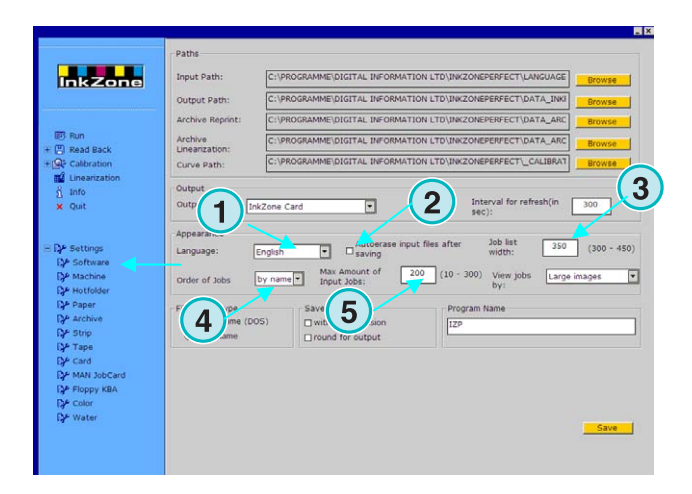

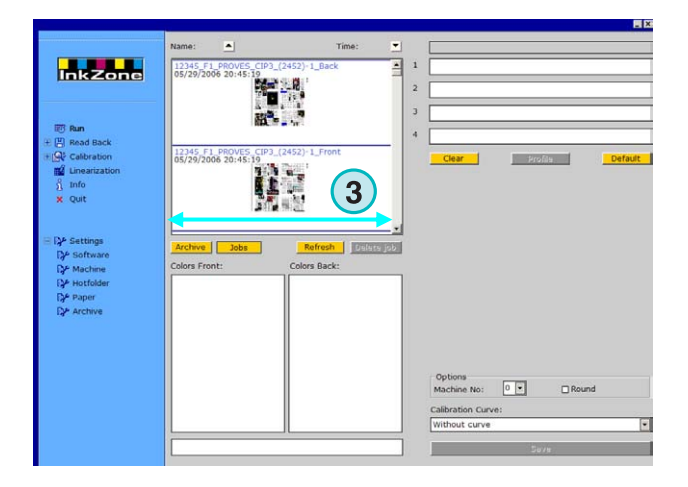

Selezionare in che modo i lavori saranno mostrati nella finestra Run **(1)**. Essi possono essere rappresentati in tre modalità:

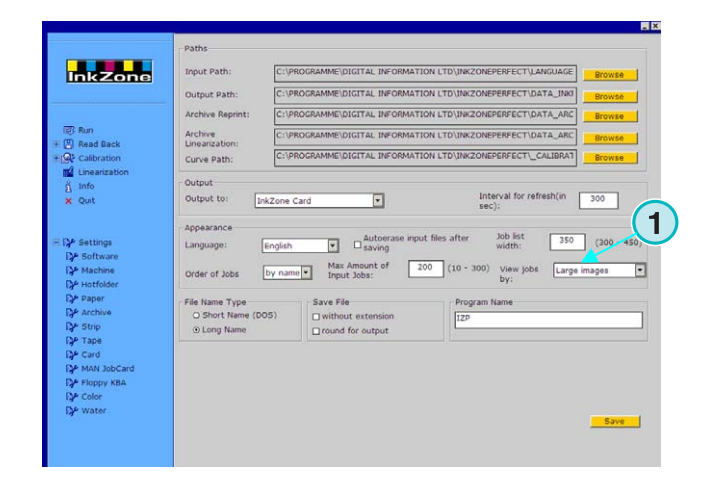

#### **(1)** Anteprima grande

- **(2)** Anteprima piccola
- **(3)** Nessuna anteprima

# **Digital Information Ltd.**

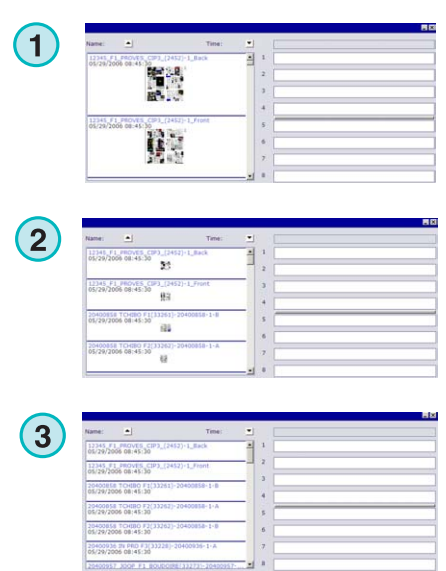

#### **4.2.5 Trattamento del nome file durante l'esportazione**

Se il formato dei dati d'inchiostrazione in uscita si basano sul formato del file, selezionare il tasto radio **(1)** se il nome del file deve rispettare gli accordi della convenzione MS-DOS 8+3. Esso viene usato quando ci si deve connettere ad una console basata su sistema MS-DOS.

Usare il settaggio di default **(2)** per il nome file in uscita invariato.

Abilitare il campo di scelta **(3)** per salvare il dato senza l'estensione, \*.ink.

#### **4.2.6 Arrotondamento valori di uscita**

Cliccare sulla seconda opzione **(2)** per arrotondare i valori d'inchiostrazione al numero intero più vicino. Esempio: 4.3% diventerà 4.0 %. Alcune console accettano solo numeri interi.

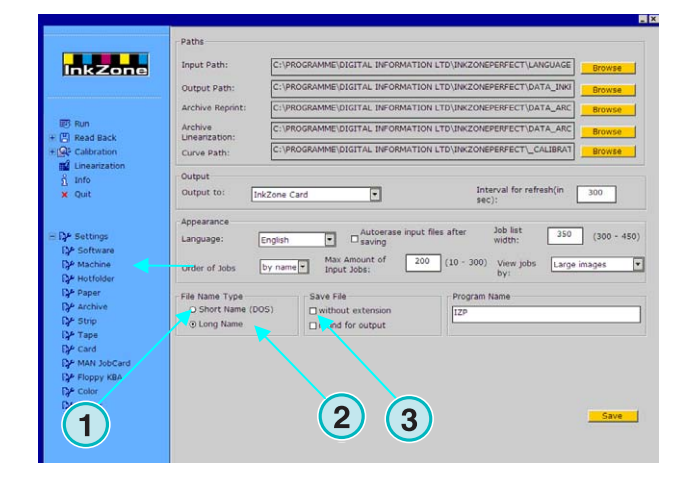

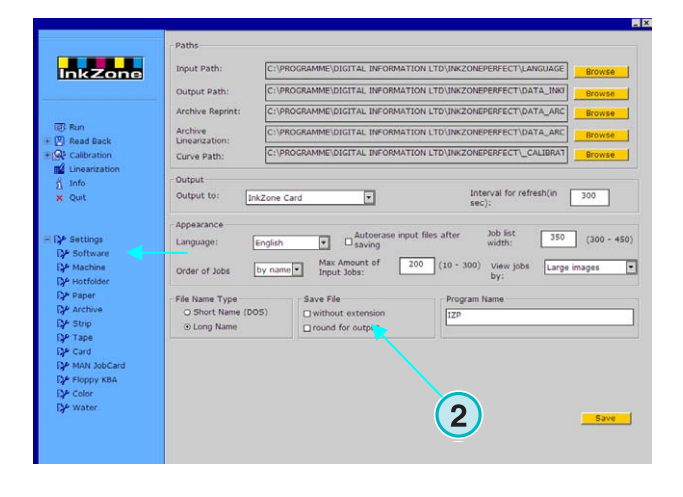

#### **4.2.7 Nome programma individuale**

Se vengono installate più istanze del programma, ciascuna può avere un nome proprio indipendente. Inserire il nome qui **(1)**, esso sarà mostrato nella barra di operazione.

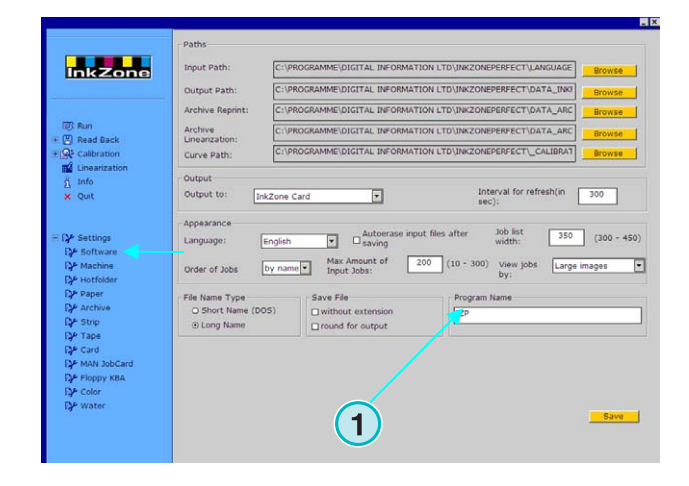

# **4.3 Menu Macchina**

#### **4.3.1 Definire la macchina da stampa**

Aprire il menu Regolazioni e selezionare la seconda voce **(1)**. In questo pannello, definire i parametri di base in relazione alla macchina da stampa **(2)**:

- 1.) Inserire il nome della macchina
- 2.) Inserire un numero per la macchina (\*)
- 3.) Inserire il tipo di macchina (\*)
- 4.) Inserire il tipo di carta usata (\*)
- 5.) Inserire la dimensione della carta usata (\*)

(\*) Alcuni formati per le console delle macchine richiedono il numero di macchina all'interno del dato d'inchiostrazione. Per informazioni dettagliate vedere il file incluso "Ink\_preset\_output\_formats.pdf"

Inserire il numero dei gruppi di stampa ed il numero dei calamai per unità, in questi due campi **(1)**.

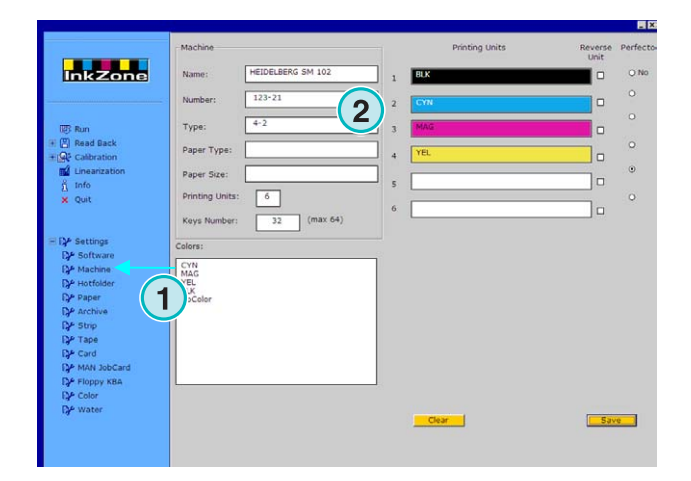

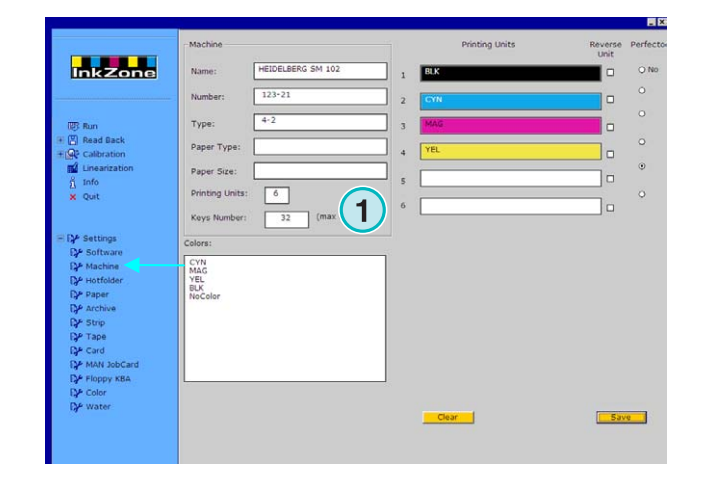

# **Digital Information Ltd.**

Le barre nel pannello laterale destro rappresentano la sequenza dei colori della macchina da stampa **(1)**. Trascinare ciascun colore dal campo colori **(2)** alla sezione unità di stampa **(1)**.

#### **Nota**

Se una unità è dedicata al colore spot, lasciarla in bianco**.**

Se la macchina da stampa è equipaggiata con il perfector, cliccare su ciascun campo corrispondente **(3)**.

Se la macchina è equipaggiata con l'unità

d'inversione per la volta, sulla quale la posizione della chiave è specchiata, selezionare la casella di controllo sull'unità **(4)**.

# **4.3.2 Esempio 1: macchina con 6 colori**

Macchina con 6 colori, perfector per stampare 4 sopra 2

Unità da 1 a 4 = KCMY,

Unità 5 = Black,

Unità 6 = Colore spot

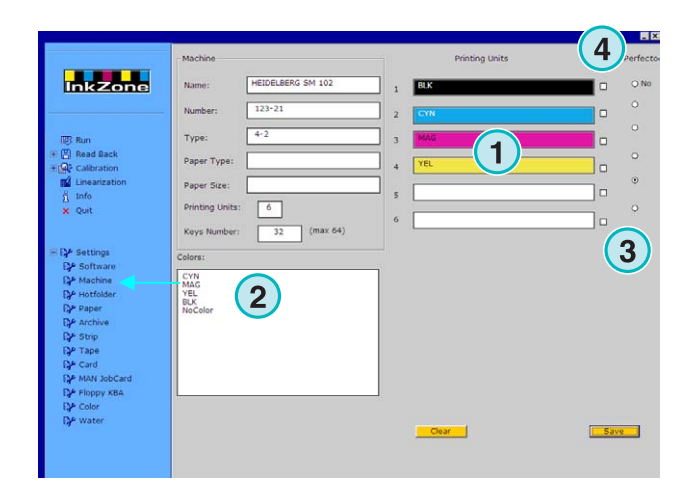

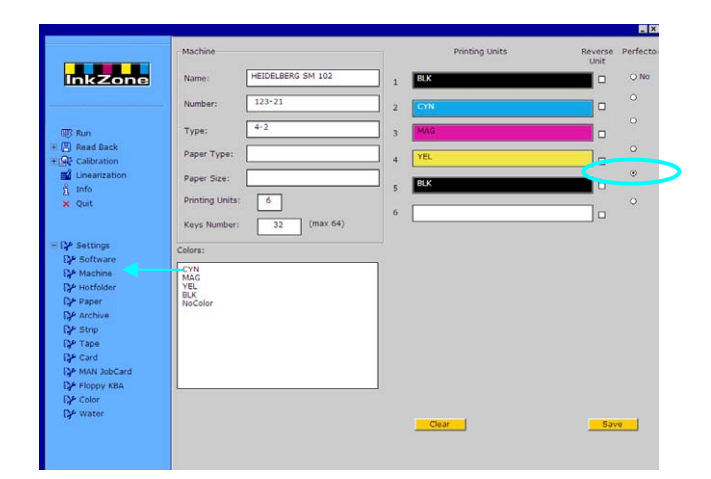

#### **4.3.3 Esempio 2: macchina con 10 colori**

Macchina con 10 unità, perfector per stampare 5 sopra 5

Unità da 1 a 4 = KCMY,

Unità 5 = Colore spot,

Unità da 6 a 9 = KCMY,

Unità 10 = Colore spot,

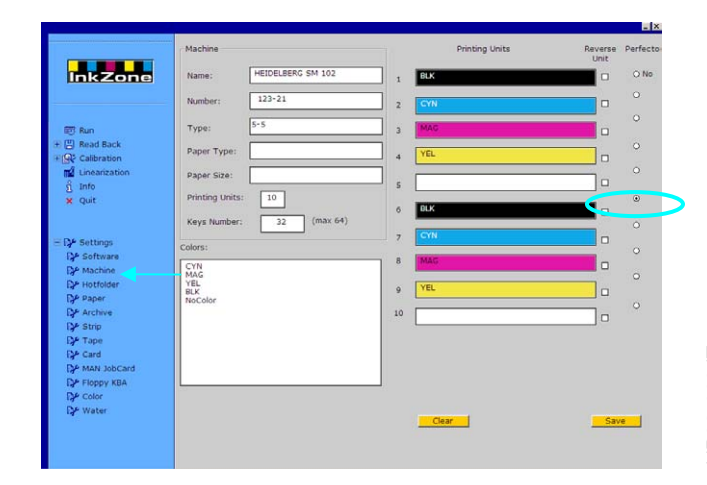

# **4.4 Menu Hotfolder**

#### **4.4.1 Parametri comuni**

Aprire il menu regolazioni e selezionare la terza voce **(1)**. Su questo pannello, inserire tutti i parametri relativi al funzionamento del software in modalità automatica.

Abilitare la modalità hotfolder qui **(2)**.

Settare un valore in secondi per l'aggiornamento della cartella d'ingresso **(3)**: con questo intervallo la cartella d'ingresso sarà scansionata per i lavori in ingresso, ad intervalli regolari.

Selezionare la curva di calibrazione **(4)** di conseguenza alla carta utilizzata.

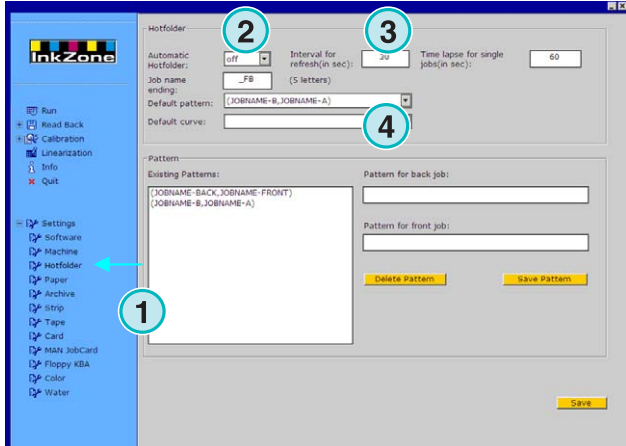

#### **4.4.2 Lavori bianca/volta nella modalità Hotfolder**

Il software è in grado di accoppiare un lavoro singolo in bianca con un lavoro singolo in volta,

dipendentemente dalla struttura del nome del file. Quando si desidera questa funzione, in coda al nome del lavoro ci devono essere gli indicatori Front (Bianca) e Back (Volta).

Indicatori comuni per la Bianca sono \_1A, \_2A, \_Front

Indicatori comuni per la Volta sono \_1B, \_2B, \_Back

Questo valore **(1)** è il tempo scaduto per la Volta, che significa "Quanto il software deve attendere l'arrivo della Volta dopo il quale il lavoro sarà trattato come singola faccia".

Inserire il nome per l'indicazione della Bianca e per la Volta qui **(2)**. Una selezione valida potrebbe essere questa \_F per la Bianca, e \_B per la Volta. Aggiungere o cancellare i modelli di nome con questi tasti **(3)**. I modelli / indicatori saranno mostrati qui **(4)**.

Selezionare in questo campo **(5)** gli indicatori per la Bianca/Volta per il vostro flusso di lavoro. Questi indicatori sono letti nella lista dei modelli / indicatori **(4)**.

#### **Nota**

Se l'uscita nella modalità Hotfolder consiste in lavori Bianca/Volta combinati in un file, si raccomanda di fornire al software il file CIP3 della stessa configurazione.

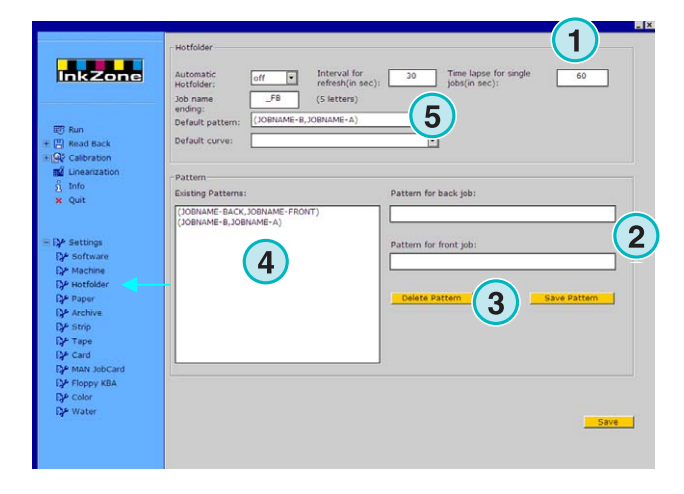

# **4.5 Menu carta**

#### **4.5.1 Definizione tipi carta**

Selezionare la quarta voce **(1)** per definire i tipi di carta più usati nella macchina sa stampa.

Inserire il nome qui **(2)**.

#### **Nota**

Il nome sarà usato solamente dallo wizard della linearizzazione.

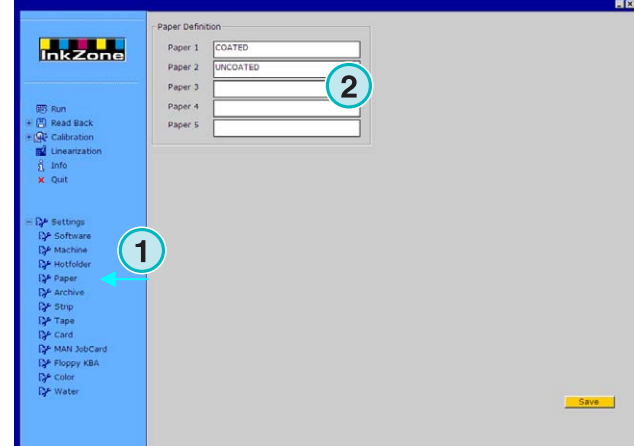

# **4.6 Menu Archivio**

### **4.6.1 Organizzare l'archivio**

L'archivio è organizzato in una struttura ad albero di cartelle: le sottocartelle si ramificano al di fuori della cartella radice.

Le sottocartelle possono essere organizzate nel pannello impostazioni dell'archivio.

Aprire il pannello di impostazioni archivio selezionandolo dal menu Regolazioni, dove viene mostrato alla quinta voce **(1)**. Tutte le cartelle disponibili sono elencate qui **(2)**.

- Aggiungere un nuovo archivio:
	- 1. Inserire il nome archivio qui **(3)**
	- 2. Premere il tasto **(4)**
- Rinominare un archivio esistente:
	- 1. Selezionare l'archivio **(2)**
	- 2. Premere il tasto **(5)**
	- 3. Cambiare il nome dell'archivio **(3)**
- Cancellare un'archivio:
	- 1. Selezionare l'archivio **(2)**
	- 2. Premere il tasto **(6)**

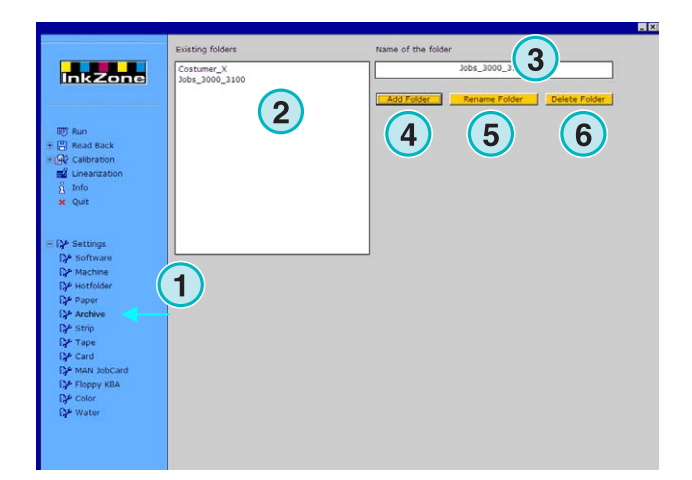

# **4.7 Menu Strip**

#### **4.7.1 Per cosa viene usato**

#### **Nota**

Il menu Strip è disponibile solamente se la chiave di licenza per l'uscita su Strip magnetica è abilitata.

Alcune vecchie console di macchine da stampa (costruite agli inizi del 90) sono equipaggiate con il lettore di Strip magnetica per la ricezione dei dati calcolati d'inchiostrazione provenienti da lettori lastre ecc.. Macchine tipiche sono: Akiyama, Komori, Mitsubishi, ecc.

Alcune console possono essere integrate nel flusso di lavoro attraverso un'emulatore di strip. Esso viene connesso al software attraverso la porta seriale RS232.

Su alcune console, il cavo del lettore di strip magnetica viene staccato e connesso all'emulatore. Cosi da poter alimentare la macchina dei dati d'inchiostrazione direttamente attraverso la rete.

**(1)** PC con software

**(2)** Connessione Ethernet all'Emulatore di Strip Magnetica **(3)** Console/Macchina da Stampa

Sulla destra è mostrata una Strip magnetica.

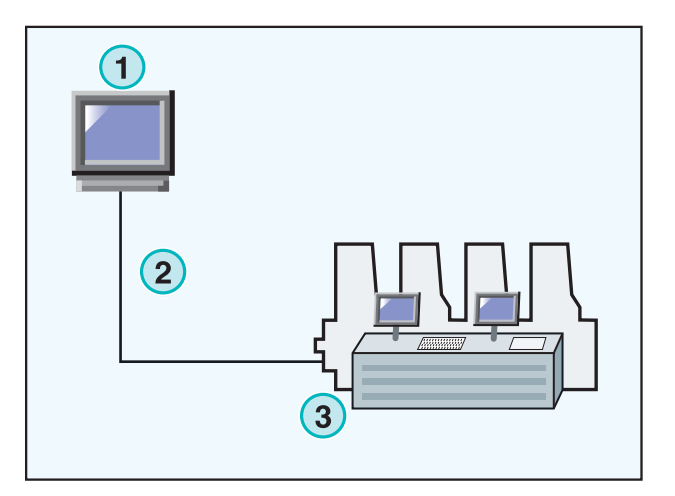

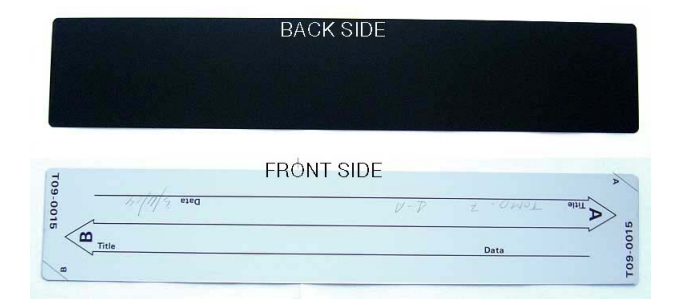

### **4.7.2 Parametri di comunicazione**

Dal menu Regolazioni, aprire il menu Strip **(1)**. Inserire i parametri di comunicazione su RS232 **(2)** come mostrato:

- $\bullet$  Baudrate = 9600
- Parity  $=$  No parity
- Stop bits  $= 1$
- Data bits  $= 8$
- Delay between bytes  $= 1$

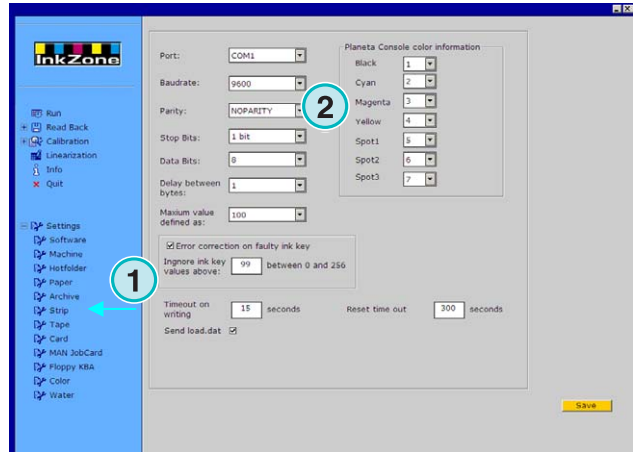

#### **4.7.3 Valore massimo dei calamai sulla console**

Normalmente, il 100% di apertura dei calamai nella macchina da stampa corrisponde ad un valore logico di 100 sulla console.

Su alcune macchine, il 100% di apertura corrisponde ad un valore di 256. Per tenere in considerazione di tale differenza, cambiare il valore nel campo **(2)** a 256.

#### **Nota**

Un'indicazione di questo problema si ha quando i valori trasmessi dal software all'emulatore cadono costantemente dal fattore di circa 2.5.

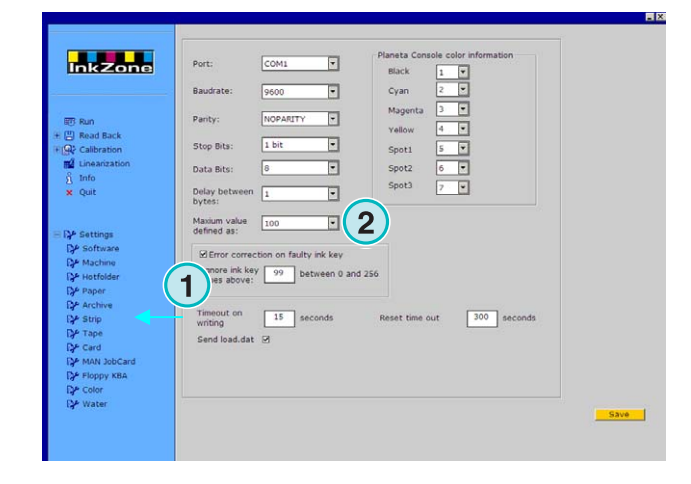

#### **4.7.4 Ricevere valori d'inchiostrazione calamaio errati**

I profili con valori di calamaio originati da buone stampe; vengono riusati per ristampe e per la linearizzazione.

Occasionalmente può capitare che i motori per l'apertura dei calamai abbiano dei difetti. Cosi un calamaio può portare un valore di 99 o superiore. Sulle console delle macchine che usano un massimo di 256, il valore riportato può essere 255 o superiore. Il software può essere impostato per ignorare tali valori, per guadagnare dati di archivio o linearizzazione corretti.

Attivare il campo di scelta **(2)** e fornire un valore di innesco di 99 o 254 secondo il sistema usato sulla sezione comandi.

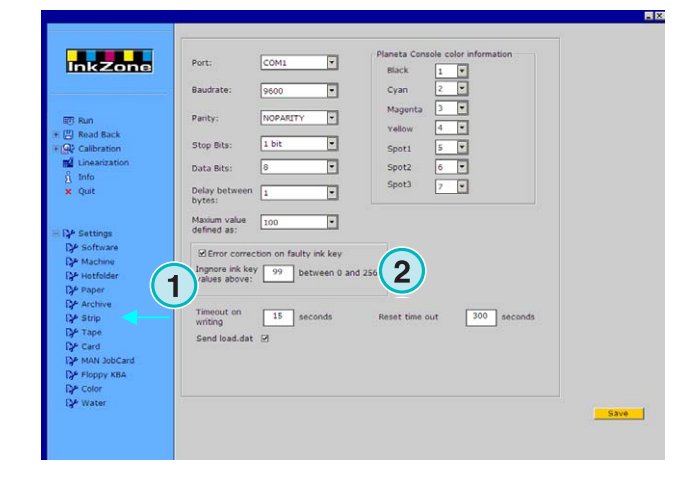

### **4.7.5 Invio del codice di programma con ogni lavoro**

Con l'attivazione di questo campo **(2)**, il codice hardware del programma viene inviato all'emulatore. Inserire il timeout per l'invio del dato **(3)** a 15 secondi.

#### **Nota**

Questa modalità è disabilitata per l'uso standard.

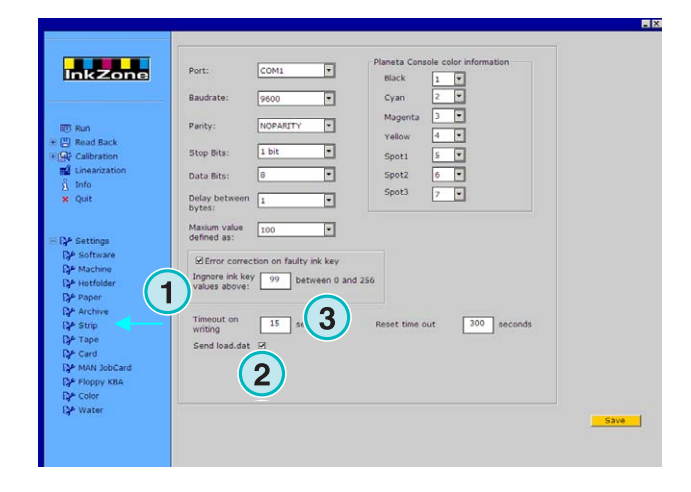

#### **4.7.6 Reset della porta di comunicazione**

Inserire un valore in secondi **(2)** prima che sia resettato il processo di comunicazione. Questo per evitare problemi sul PC locale.

#### **Nota**

Inserire un valore non inferiore a 300.

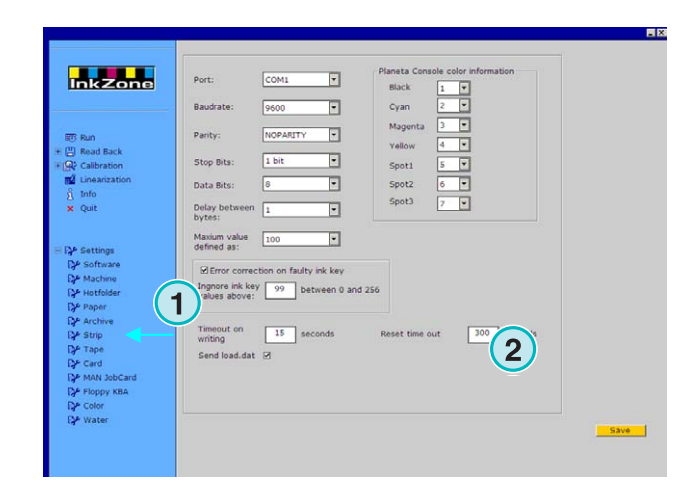

#### **4.7.7 Informazioni numeriche di colore per la macchina da stampa**

Nella console, i nomi dei colori ricevuti sono identificati con numeri specifici. La numerazione può essere assegnata a sette colori: i quattro colori di processo base black, cyan, magenta e yellow, più tre colori spot addizionali **(2)**.

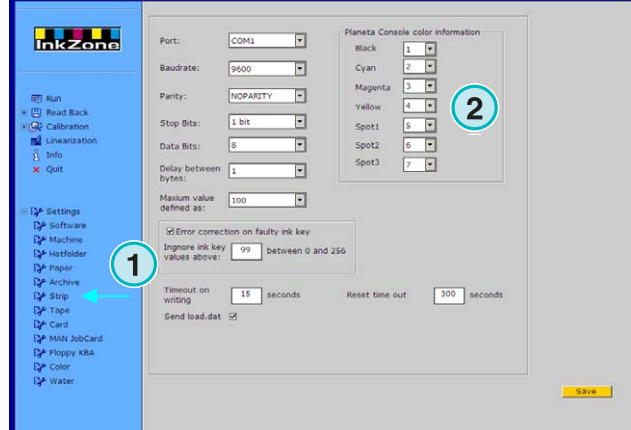

# **4.8 Menu Cassetta**

#### **4.8.1 Per cosa viene usato**

#### **Nota**

Il menu cassetta è disponibile solamente se la chiave di licenza per l'uscita su cassetta è abilitata.

Alcune vecchie console di macchine da stampa (costruite agli inizi del 90) sono equipaggiate con cassette digitali per la ricezione dei dati (calcolati da lettori lastre ecc). Macchine tipiche sono: Planeta Varimat con console Fuji.

Tali console possono essere integrate nel flusso di lavoro da un drive emulatore di cassetta. Esso viene connesso al software attraverso l'interfaccia seriale RS232.

Su alcune console, la cassetta digitale di lettura può essere staccata e connessa direttamente all'emulatore di cassette. Adesso si potrà accedere alla console direttamente attraverso la rete.

**(1)** PC

**(2)** Connessione Ethernet all'emulatore di cassette

**(3)** Console/Macchina da stampa

Qui sulla destra è raffigurata una cassetta digitale.

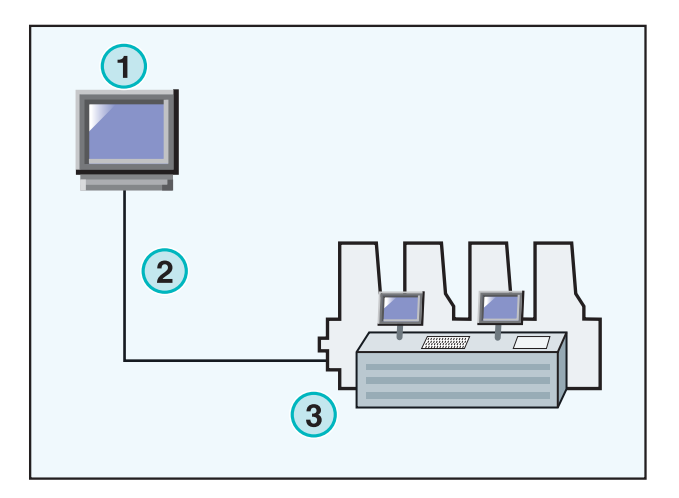

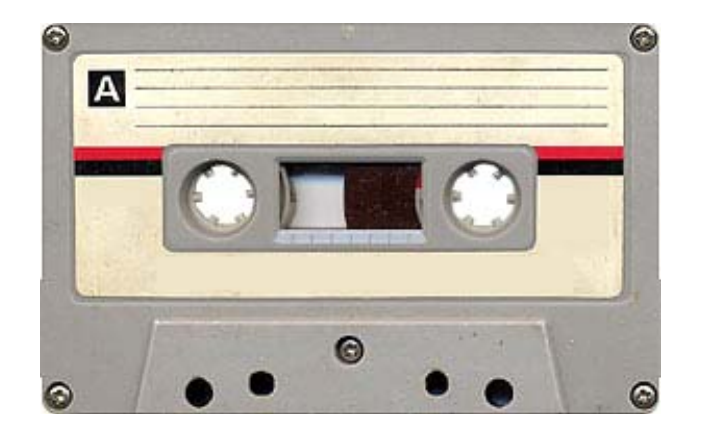

#### **4.8.2 Parametri di comunicazione**

Aprire il pannello di controllo cassetta **(1)** selezionandolo dal menu Regolazioni.

Inserire i parametri di comunicazione **(2)** della porta RS232 come mostrato sotto:

- $\bullet$  Baudrate = 9600
- Parity =  $No$  parity
- Stop bits  $= 1$
- Data bits  $= 8$
- Delay between bytes  $= 1$

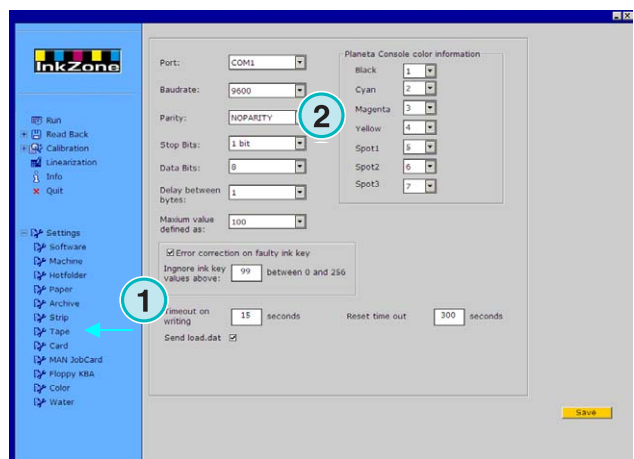

### **4.8.3 Valore massimo dei calamai sulla console**

Normalmente, il 100% di apertura dei calamai nella macchina da stampa corrisponde ad un valore logico di 100 sulla console.

Su alcune macchine, il 100% di apertura corrisponde ad un valore di 256. Per tenere in considerazione di tale differenza, cambiare il valore nel campo **(2)** a 256.

#### **Nota**

Un'indicazione di questo problema si ha quando i valori trasmessi dal software all'emulatore cadono costantemente dal fattore di circa 2.5.

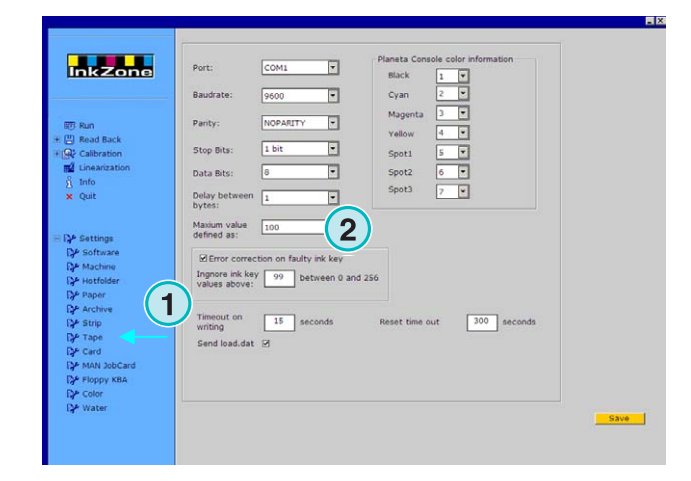

# **4.8.4 Ricevere valori di calamaio errati**

I profili con valori di calamaio originati da buone stampe; vengono riusati per ristampe e per la linearizzazione.

Occasionalmente può capitare che i motori per l'apertura dei calamai abbiano dei difetti. Cosi un calamaio può portare un valore di 99 o superiore. Sulle console delle macchine che usano un massimo di 256, il valore riportato può essere 255 o superiore. Il software può essere impostato per ignorare tali valori, per guadagnare dati di archivio o linearizzazione corretti.

Attivare il campo di scelta **(2)** e fornire un valore di innesco di 99 o 254 secondo il sistema usato sulla sezione comandi.

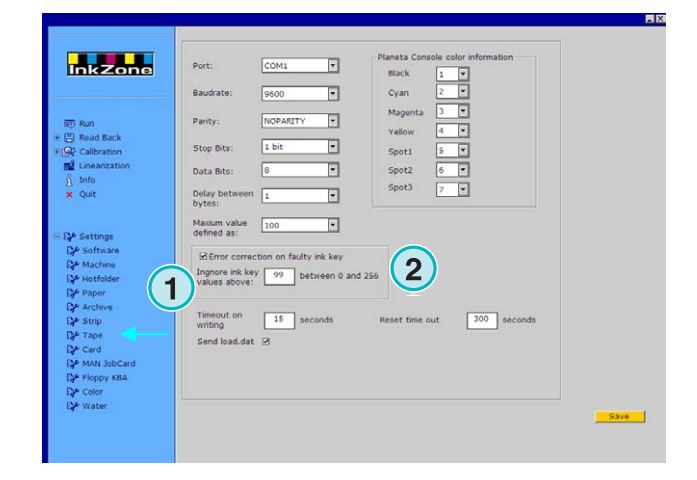

### **4.8.5 Invio del codice di programma con ogni lavoro**

Con l'attivazione di questo campo **(2)**, il codice hardware del programma viene inviato all'emulatore. Inserire il timeout per l'invio del dato **(3)** a 15 secondi.

#### **Nota:**

Questa modalità è disabilitata per l'uso standard

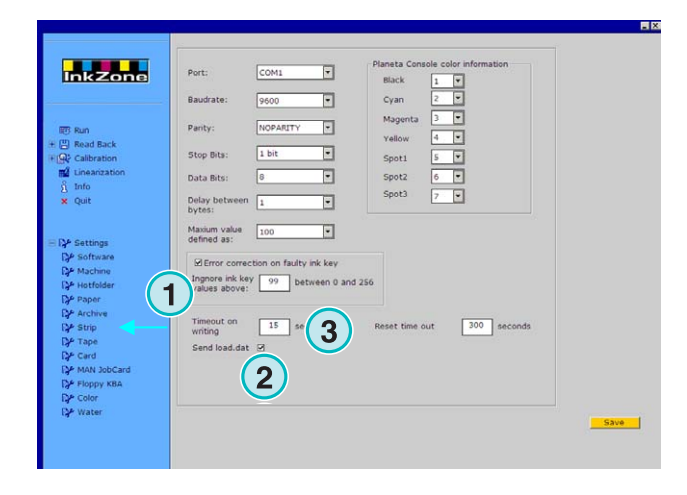

#### **4.8.6 Reset della porta di comunicazione**

Inserire un valore in secondi **(2)** prima che sia resettato il processo di comunicazione. Questo per evitare problemi sul PC locale.

#### **Nota**

Inserire un valore non inferiore a 300.

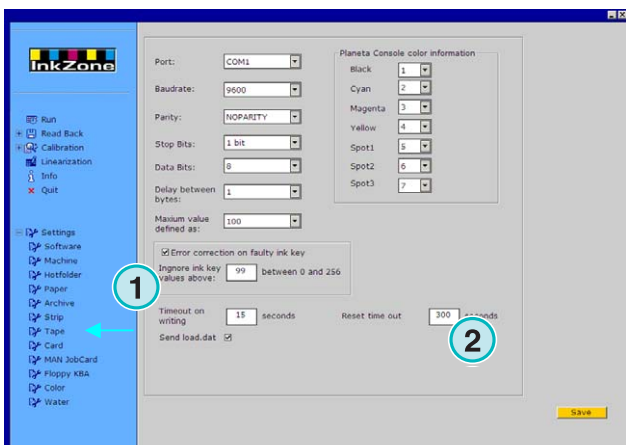

#### **4.8.7 Informazioni numeriche di colore per la macchina da stampa**

Nella console, i nomi dei colori ricevuti sono identificati con numeri specifici. La numerazione può essere assegnata a sette colori: i quattro colori di processo base black, cyan, magenta e yellow, più tre colori spot addizionali **(2)**.

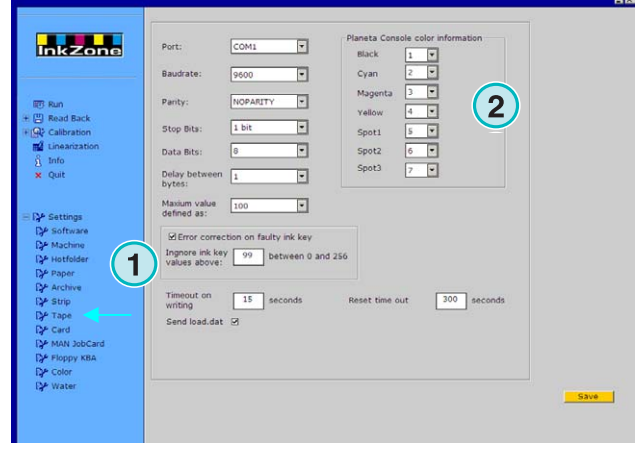

# **Digital Information Ltd.**

# **4.9 Menu Card**

#### **4.9.1 Per cosa è usata**

#### **Nota**

Il menu Card è disponibile solamente se la chiave di licenza per l'uscita su carta è abilitata.

Sulle console delle macchine Heidelberg CP2000, CP1.02, CP1.03 e CP1.04 viene usata una flash card per la lettura dei dati d'inchiostrazione. Su molte console MAN Roland può invece esserci installato un lettore di chip card.

Su alcune console invece, può essere inserito, l'emulatore della card invece che la card stessa. L'emulatore viene connesso alla rete Ethernet attraverso il protocollo TCP/IP.

**(1)** PC con il software

**(2)** Connessione Ethernet all'Emulatore Flash Card

**(3)** Console/Macchina da stampa

### **4.9.2 Parametri di comunicazione**

Aprire questo pannello selezionandolo da menu Regolazioni voce **(1)**.

Inserire l'indirizzo IP dell'emulatore ed il numero della porta qui **(2)**.

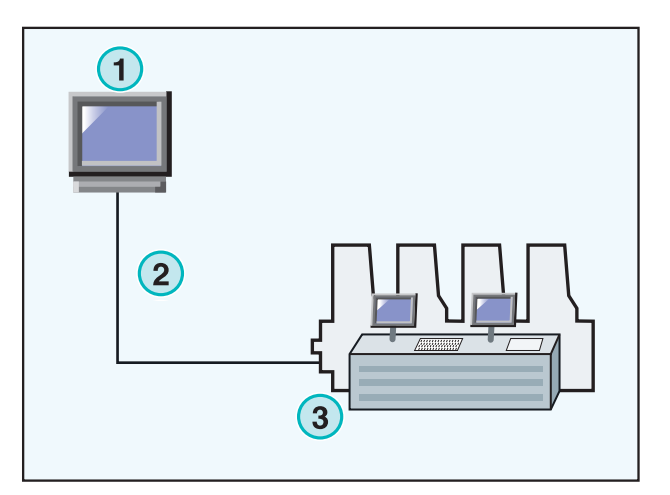

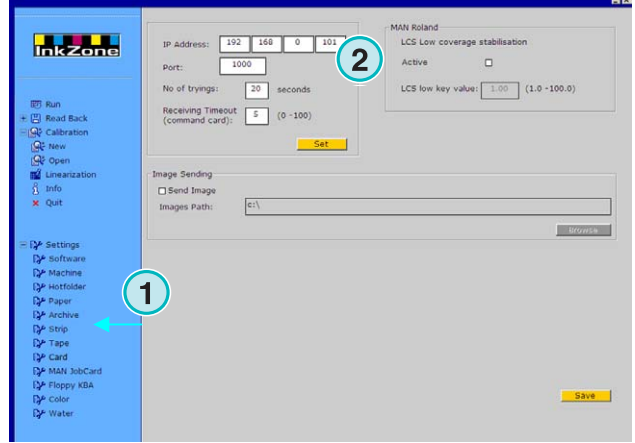

# **4.9.3 Parametri di comunicazione addizionali**

Questa funzione cerca di prevenire fallimenti nel processo di trasmissione, nel caso ci siano problemi di comunicazione. Inserire un valore per decidere quante volte **(2)** il software proverà ad inviare i dati e per quanto tempo dovrà continuare a farlo **(3)**.

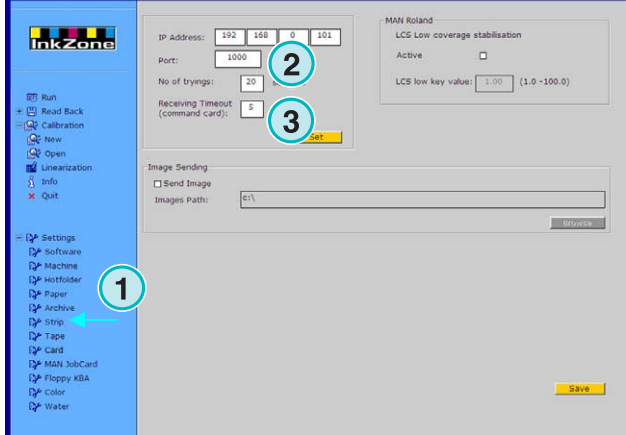

#### **4.9.4 Inviare l'anteprima di un lavoro in una cartella**

Quando questa opzione **(2)** viene attivata, un'immagine di anteprima di ciascun lavoro verrà inviata ad una cartella. Inserire il percorso qui **(3)**.

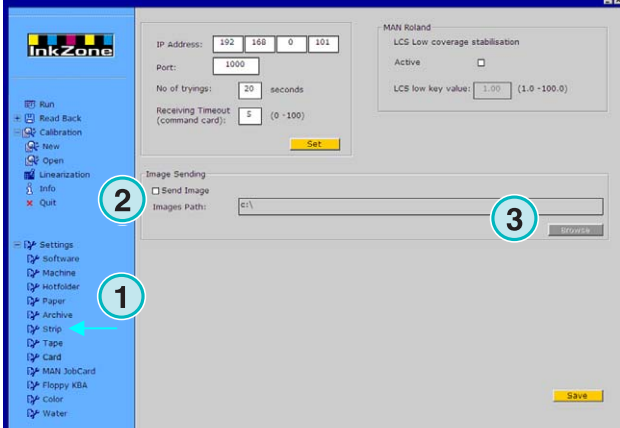

# **4.9.5 Regolazioni LCS per le console MAN Roland**

Le console MAN Roland possono lavorare in una modalità d'inchiostrazione chiamata LCS. Essa viene usata per lavori con copertura d'inchiostro molto bassa. La funzione può essere abilitata spuntando questo campo di scelta **(2)**. Inserire l'apertura minima dei calamai **(3)** quando la funzione LCS è attiva.

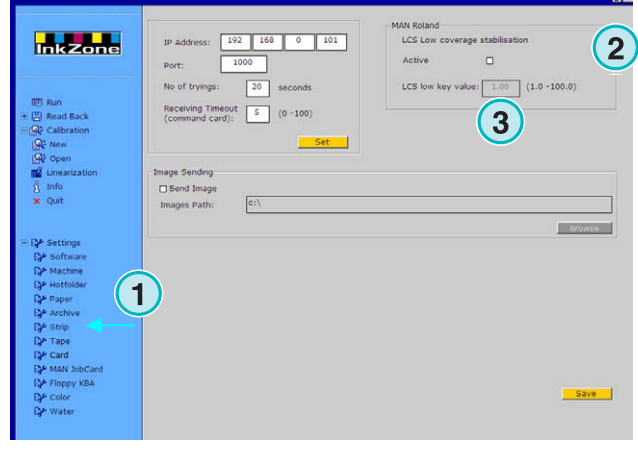

# **4.10 Menu MAN Jobcard**

#### **4.10.1 Per cosa viene usato**

#### **Nota:**

questo menu è disponibile solamente se la chiave di licenza per l'uscita sul lettore MAN Job Card è abilitata.

Il software può inviare dati al lettore MAN Job Card. Esso è connesso attraverso una porta seriale RS232 al PC workstation. Il lettore Job Card può essere installato sia fuori linea che in linea.

**(1)** PC con software

- **(2)** Connessione Ethernet ad emulatore Job Card
- **(3)** Console/Macchina da stampa

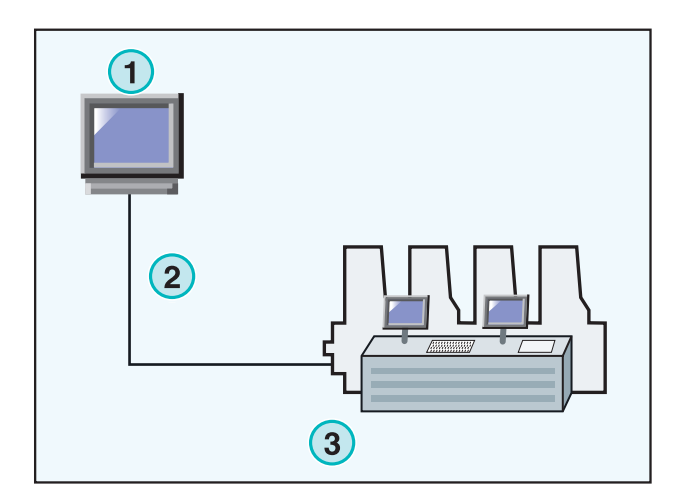

#### **4.10.2 Parametri di comunicazione**

Aprire la voce MAN Jobcard nel pannello di sinistra (**1)**.

Inserire la porta di comunicazione dove la MAN Jobcard è installata **(2)**.

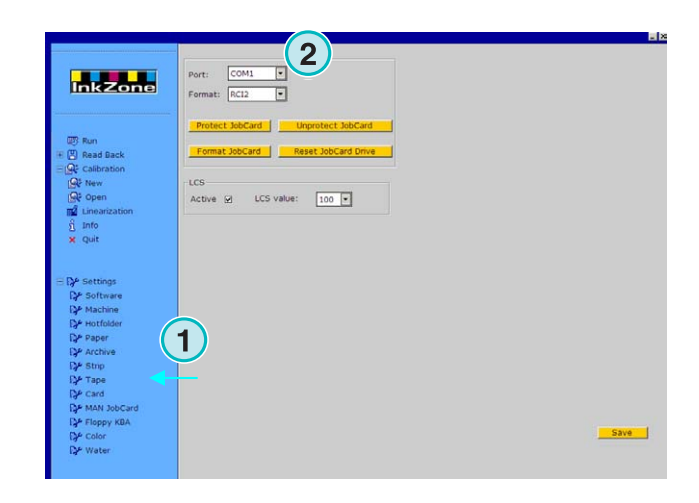

# **4.10.3 Formato d'inchiostrazione**

Scegliere tra quattro formati **(2)**:

1.) RCI1

Dati inchiostrazione calamaio.

2.) RCI2

Dati inchiostrazione calamaio. Formato Standard per molte console MAN.

3.) RCI3

Dati inchiostrazione calamaio.

4.) EPS

Dati di copertura inchiostro.

#### **Nota**

**Quando si usa il formato** EPS, il software non terrà conto di alcuna calibrazione. Tutte le regolazioni potranno essere fatte direttamente sulla console.

# **4.10.4 Bassa copertura d'inchiostro su uscita RCI**

Le console MAN Roland lavorano con la modalità prestabilita LCS per lavori con bassa copertura d'inchiostra.

LCS può essere attivato **(3)** solamente, quando viene selezionato il formato di scrittura su RCI **(2)**. Quando LCS è attivo, inserire l'apertura minima degli inchiostri da questo menu di scelta **(4)**.

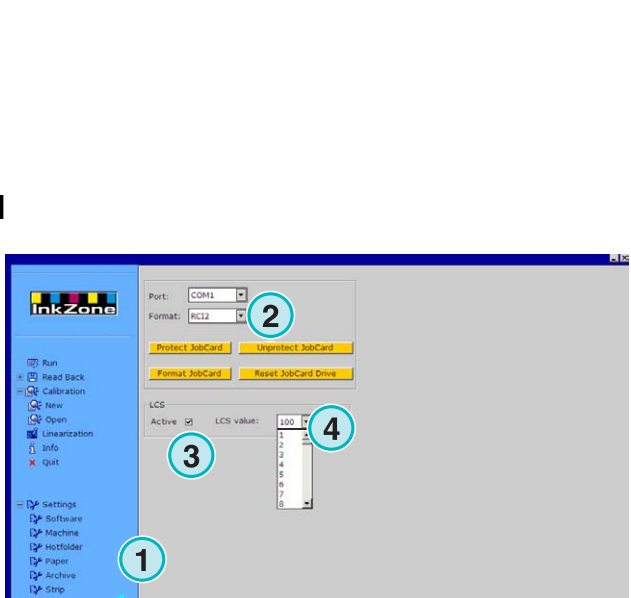

**1**

**Inkzone** 

**1**

 $\boxed{100}$ 

# **4.10.5 Bassa copertura d'inchiostro su dati EPS**

Quando viene selezionato il formato EPS **(2)**, inserire un valore di correzione per i lavori con bassa copertura d'inchiostro **(3)**. Il valore 0 non ha nessun effetto nelle aree con bassa copertura. Il valore 5 è il valore più alto ed ha ovviamente grandi variazioni.

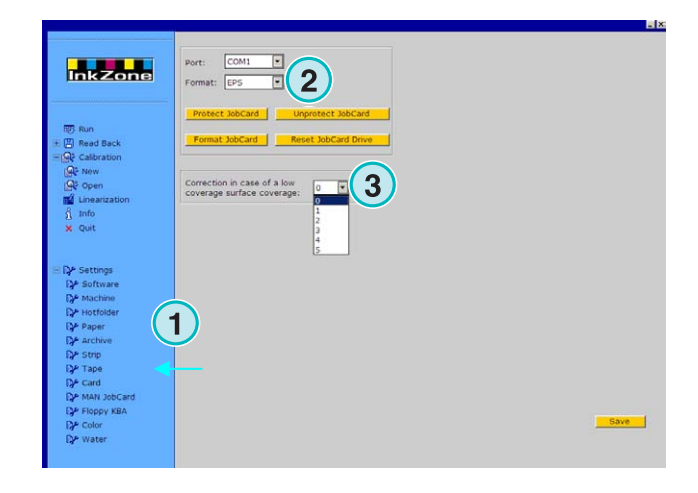

#### **4.10.6 Funzioni Job card**

Applicare le seguenti regolazioni alla job card:

- **(2)** Scrittura protetta della job card
- **(3)** Scrittura non protetta sulla job card
- **(4)** Formato della job card
- **(5)** Reset del lettore job card

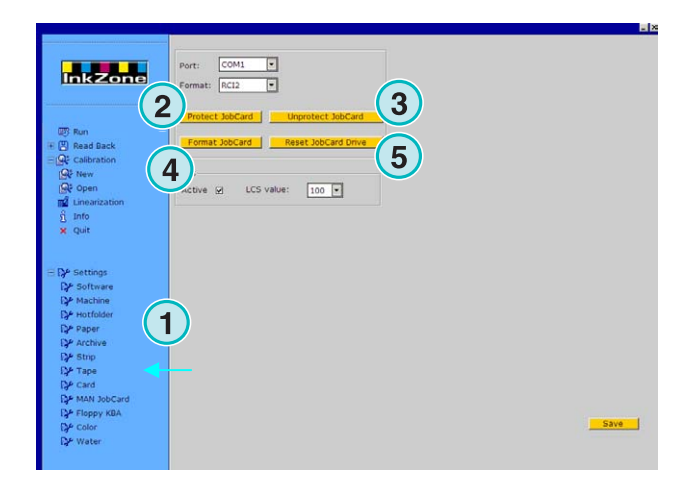

# **4.11 Menu KBA E-Floppy**

#### **4.11.1 Come viene usato**

#### **Nota**

Questo menu è disponibile solamente se la chiave di licenza per l'uscita sul lettore KBA E-Floppy è abilitata.

Per portare le console KBA nella modalità in linea, viene emulato un driver floppy da 3.5" Sulla console, il cavo dati del drive floppy 3,5 viene scollegato e connesso all'emulatore floppy. Adesso la console può ricevere i dati direttamente dal PC workstation.

#### **(1)** PC con software

- **(2)** Connessione Ethernet all'emulatore E-Floppy
- **(3)** Console/Machina da stampa

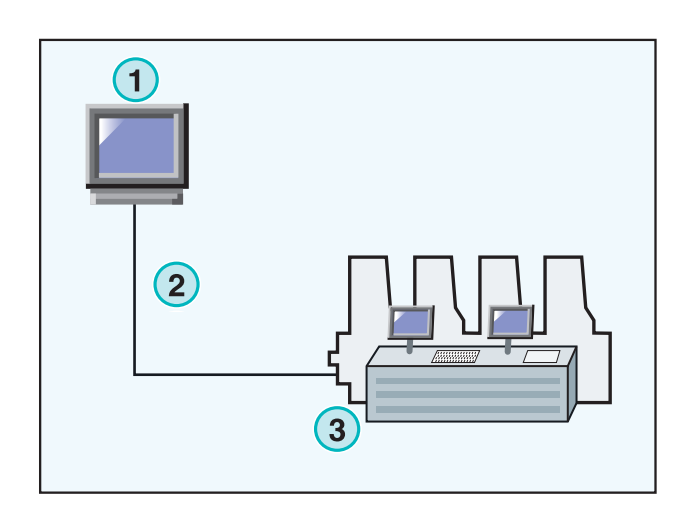

### **4.11.2 Parametri di comunicazione**

Selezionare nel menu la voce **(1)** per aprire il pannello di controllo.

Inserire l'indirizzo IP ed il numero della porta **(2)** per l'emulatore E-Floppy.

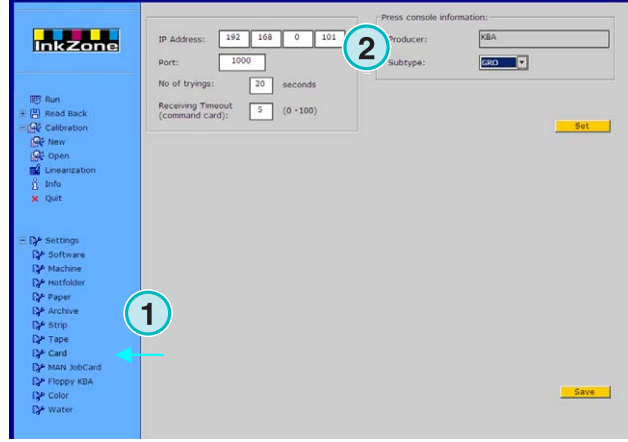

#### **4.11.3 Regolazioni di comunicazione addizionali**

Inserire un valore per decidere quante volte **(2)** il software proverà ad inviare i dati e per quanto tempo dovrà continuare a farlo **(3)**.

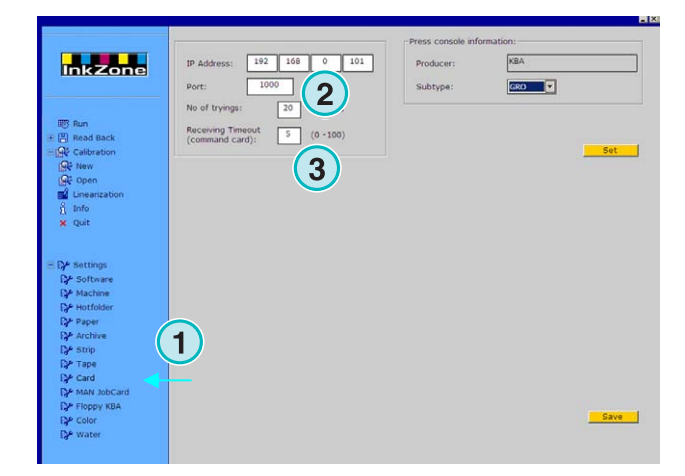

#### **4.11.4 Formato console macchina da stampa**

Selezionare il formato per la macchina da stampa, tra COL o GRO **(2)**.

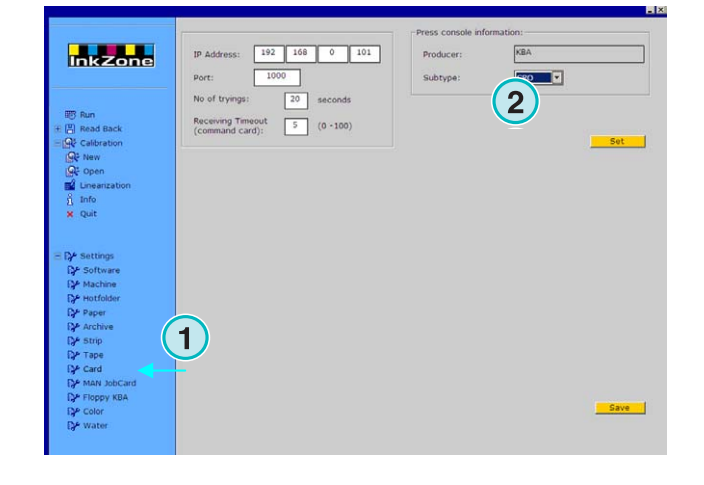

# **Digital Information Ltd.**

# **4.12 Menu colore**

#### **4.12.1 Parametri comuni**

#### **Nota**

Il menu Colore è disponibile esclusivamente se il formato di uscita supporta questa caratteristica.

Selezionare Colore nel pannello di controllo **(1)** dal menu regolazioni.

Su alcune console, i nomi dei colori ricevuti sono identificati con numeri specifici. La numerazione può essere assegnata per dodici colori: i quattro colori di processo base black, cyan, magenta e yellow, più otto colori spot addizionali.

Su alcune macchine l'intervallo del duttore può essere selezionato per ciascun colore **(3)**.

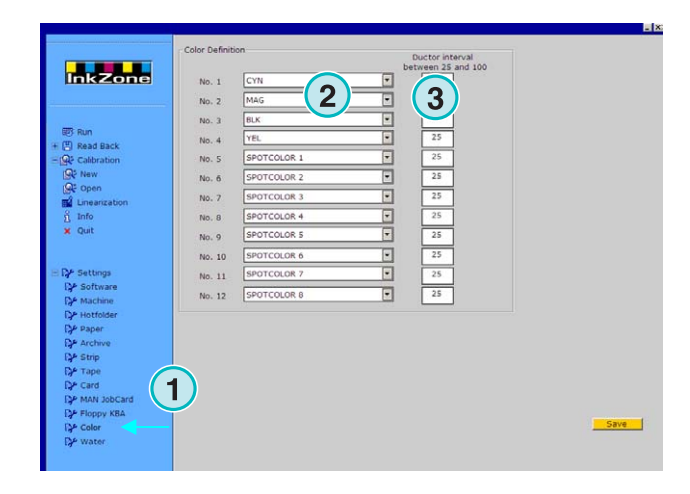

# **4.13 Menu Acqua**

#### **4.13.1 Parametri comuni**

#### **Nota**

Il menu acqua è disponibile soltanto se il formato di uscita supporta questa caratteristica.

Selezionare il menu acqua nel pannello di controllo dal menu regolazioni.

Su alcune console, le regolazioni dell'acqua sulla macchina da stampa possono essere controllate con un valore numerico. Esso può essere impostatato indipendentemente per ciascuna unità **(2)**.

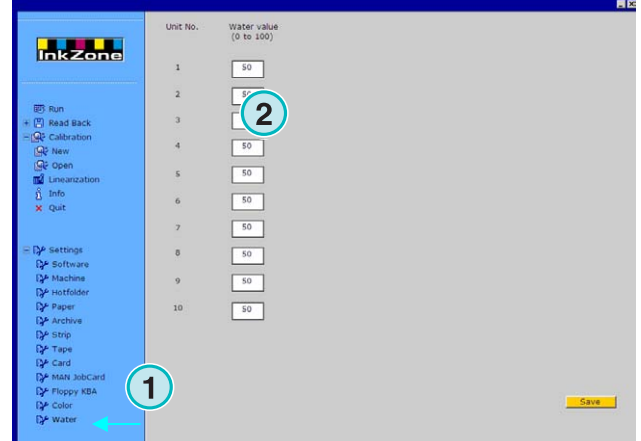

# **5 Curve di calibrazione**

# **5.1 Concetti**

#### **5.1.1 Descrizione**

Il software usa delle curve di calibrazione interne per ottimizzare i settaggi d'inchiostrazione per differenti tipi di carta e d'inchiostro. Le curve andranno a regolare i valori dei calamai e dei duttori sulla macchina da stampa.

Un set di curve di calibrazione è definito per i colori di processo Cyan, Magenta, Yellow, Black, più i colori spot, oppure per ciascuna unità di stampa della macchina.

Le curve di calibrazione possono sia essere create attraverso lo wizard di linearizzazione, oppure attraverso una regolazione manuale. Se ne possono creare tante secondo le necessità, il software non ha nessuna limitazione.

#### **5.1.2 Accesso a i set di curve**

Aprire il pannello di controllo Calibrazione **(1)**. Due opzioni sono disponibili: una per creare nuove curve **(2)** e un'altro per regolare quelle esistenti **(3)**.

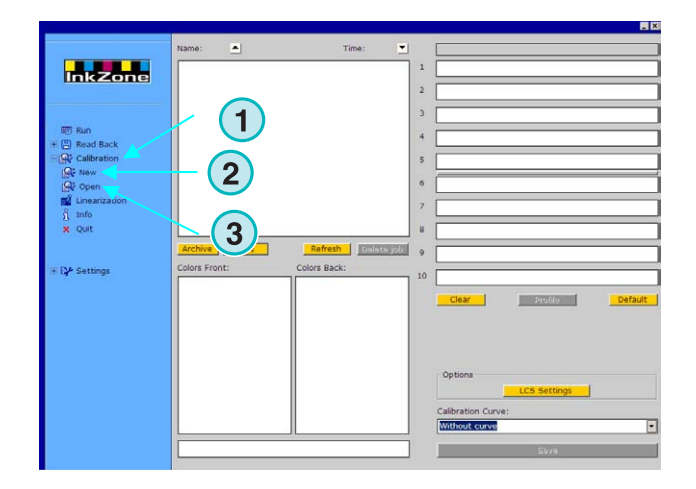

# **5.1.3 Calibrazione, colori o unità di stampa**

Un set di curve di calibrazione sono create sia per un tipo particolare di colori, oppure per le unità di stampa della macchina.

# **Digital Information Ltd.**

Selezionare qui **(1)** per il tipo di curva di calibrazione.

Prendiamo come esempio un lavoro a quattro colori CMYK con la bianca e la volta stampati su una macchina ad otto unità: le curve di calibrazione che sono settate su "colori" avranno effetto su i colori di processo per la bianca e la volta nello stesso modo.

Selezionare le curve colore dal loro tasto corrispondente **(2)**. Un set di curve può contenere fino a 12 curve individuali.

#### **Nota**:

Il metodo di calibrazione applicato ad i colori è molto più comune di quello applicato alle unità.

#### Calibrazione su unità

Selezionare le unità qui **(2)** per le curve che si vuole applicare.

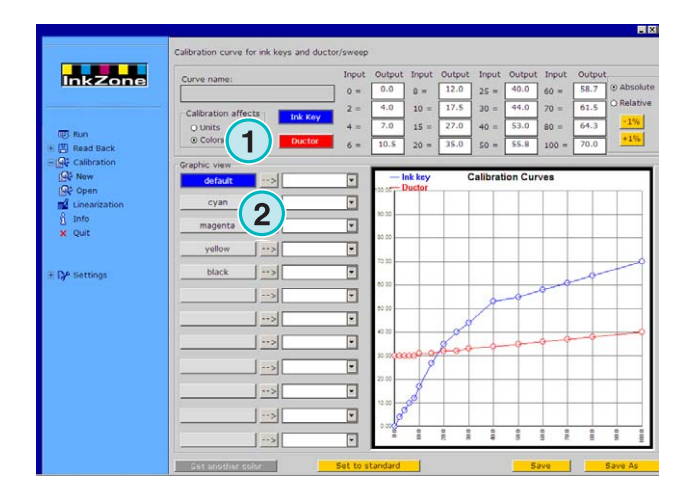

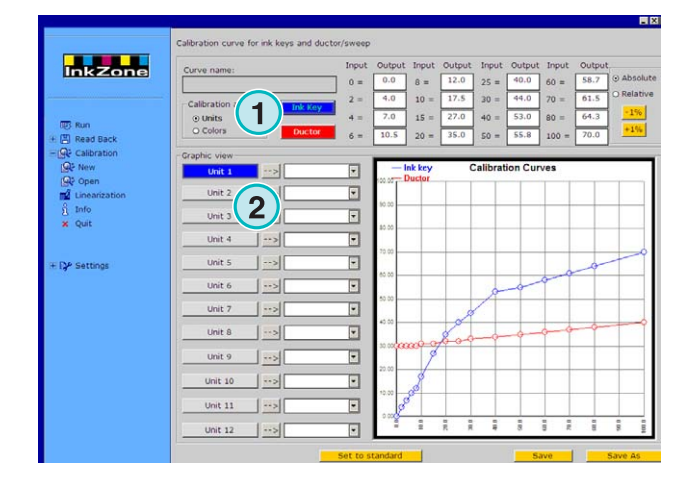

#### **5.1.4 Curva inchiostrazione calamaio contro curva duttore**

Selezionare con questi due tasti **(1)** sia le curve d'inchiostrazione calamaio, mostrato con la curva blu **(2)**, oppure la curva duttore, mostra in rosso **(3)**.

Selezionando la curva calamaio **(1)**, il tasto **(4)** per la curva attiva o unità cambierà in blu.

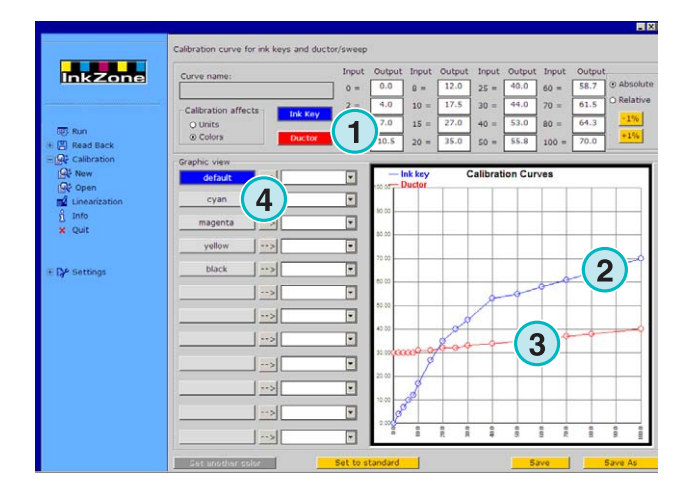

Quando si selezionano le curve duttore, il tasto per il colore attivo o unità, cambierà su rosso **(4)**.

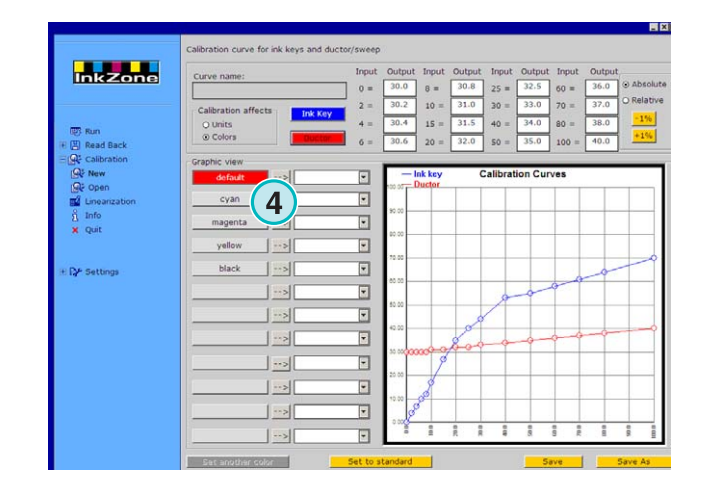

# **5.1.5 Regolazione dei colori Spot durante l'esportazione**

Durante l'esportazione del formato d'inchiostrazione, il software controllerà la presenza di colori spot nel lavoro. Si presenteranno tre scenari possibili:

- 1.) Lavoro senza colori spot: Il software esporterà il lavoro senza messaggi.
- 2.) Il lavoro contiene un colore spot che è definito nel set curva:

Il software esporta il lavoro. Il colore spot viene trattato e calcolato secondo la curva. Non apparirà nessun messaggio.

3.) Il lavoro contiene un colore spot che non è stato definito nel set curva:

Durante l'esportazione, il software rileva la curva di calibrazione mancante e mostrerà un messaggio **(1)** per allertare l'utente.

L'utente può scegliere se usare la curva di default premendo [ SI ], oppure assegnare il colore mancante ad una curva di calibrazione predefinita cliccando su [ NO ].

Quando si seleziona la seconda opzione, apparirà una nuova finestra di dialogo **(2)**. Assegnare al colore la curva di calibrazione predefinita **(3)**.

#### **Nota**

Aggiungere a ciascun set di curva tre curve diverse per ciascun colore spot; una curva per le alte coperture d'inchiostro, una per le medie ed una per le basse. il macchinista può cosi decidere quale set si adatta meglio al colore spot.

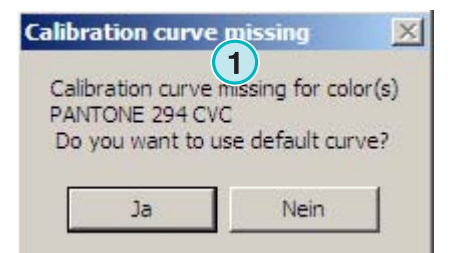

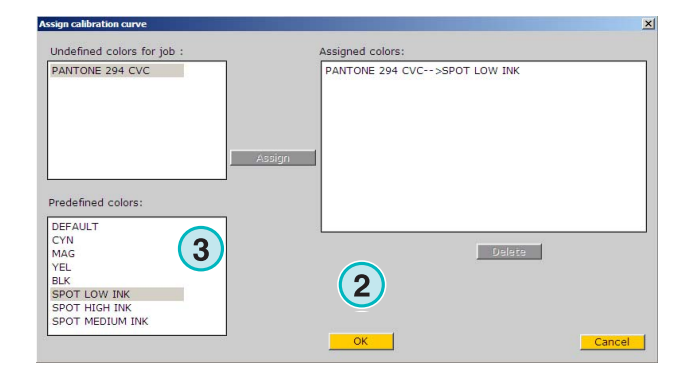

# **5.2 Modo operativo**

#### **5.2.1 Aggiungere una nuova curva**

Premere la voce menu **(1)** per avere una curva base. Se la modalità curva e settata su "colori", viene generato un set con i colori di processo Cyan, Magenta, Yellow, e Black. Inoltre, è disponibile, una curva chiamata default.

Se invece la modalità curva è settata su "unità", viene generato un set di curve per le unità da 1 a 12.

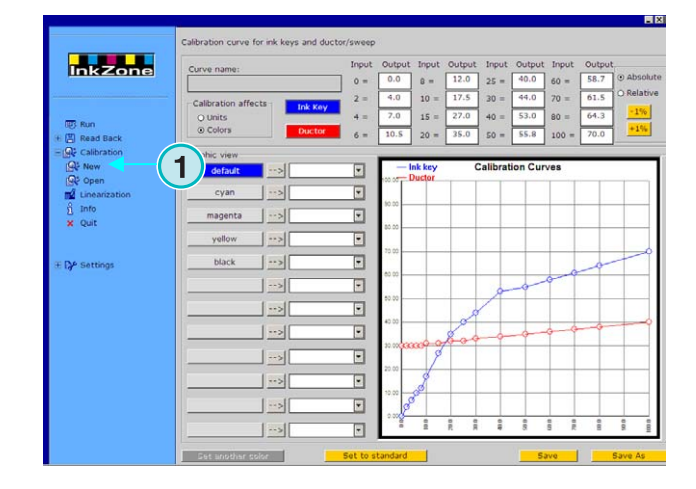

#### **5.2.2 Aggiungere un colore alla curva**

Per aggiungere la curva di un colore spot, selezione uno dei tasti liberi **(1)**. Adesso premere il tasto **(2)** per aggiungere in nome nel campo **(3)**.

#### **Nota**

Tutti i colori di tutti i lavori nella cartella d'ingresso sono mostrati nella lista colori (4).

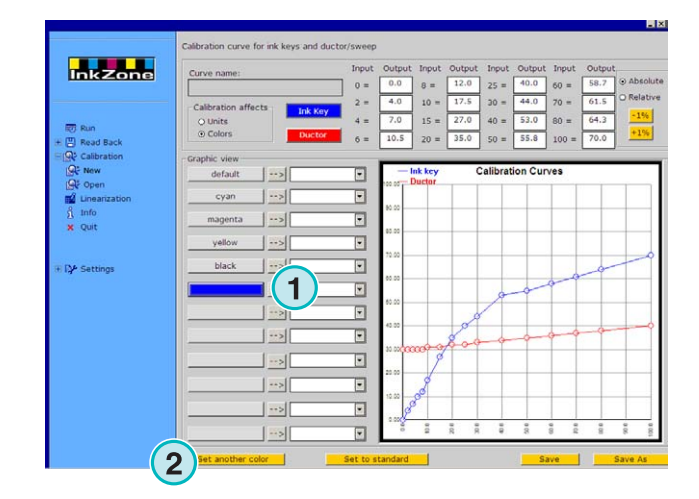

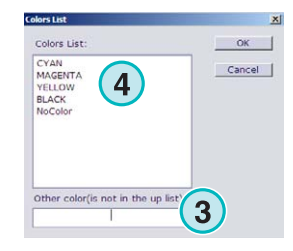

### **5.2.3 Regolare la tonalità della curva**

Ci sono tre diversi modi per cambiare la tonalità alla curva:

- Cambiare il valore in un particolare punto della curva, posizionandosi qui **(1)**.
- Cambiare tonalità trascinando i punti su o giu sulla curva stessa **(2)**.
- Premere i tasti **(3)** per incrementare o ridurre la curva in percentuale. Tenendo conto del settaggio nel tasto radio **(4)**, la curva cambierà in percentuale e in relazione alla posizione attuale (relativa) oppure con incrementi fissi (assoluta).

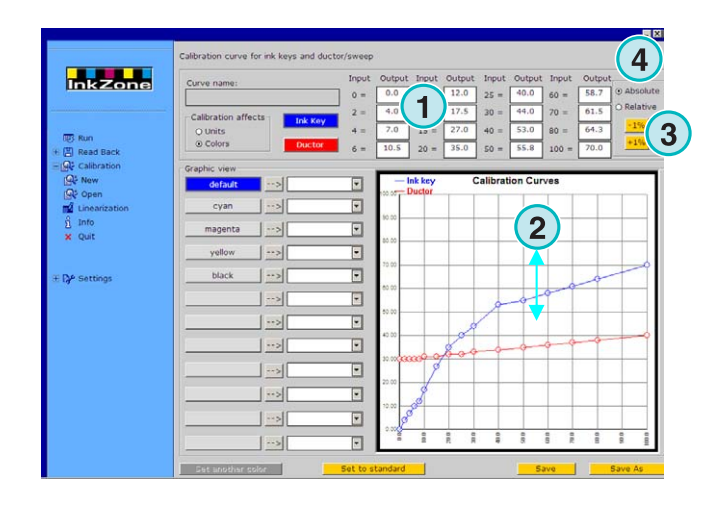

#### **5.2.4 Copiare i valori di una curva da un colore all'altro**

Selezionare la curva sorgente **(1)** come mostrato sul lato destro del pannello. Aprire il campo lista accanto ad essa e selezionare il colore di destinazione **(2)**. Premere il tasto freccia **(3)** per trasferire il valore del colore sorgente alla curva di destinazione.

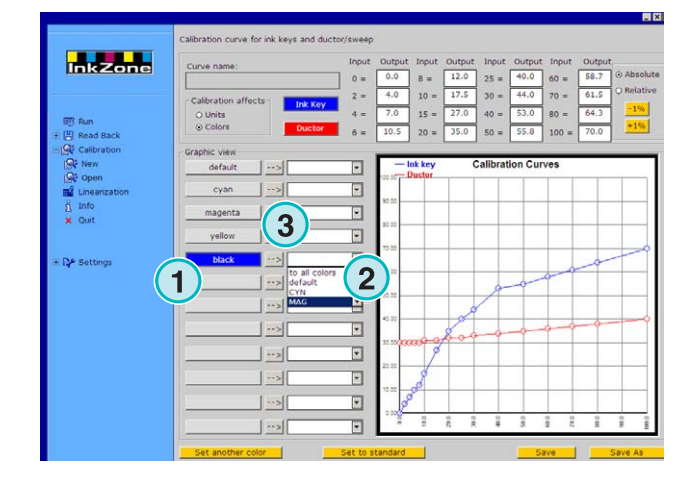

#### **5.2.5 Aprire un set di curve di calibrazione esistenti**

Aprire un set di curve di calibrazione esistenti cliccando sulla seconda voce del menu **(1)** nella sezione di navigazione. Selezionare il set dalla finestra di dialogo che si è aperta **(2)**.

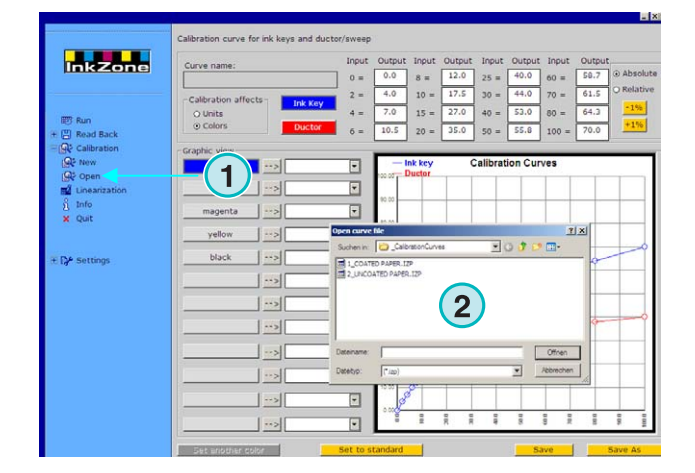

# **5.2.6 Salvare una curva di calibrazione**

Salvare i cambiamenti premendo il tasto **(1)**. Per salvare i cambiamenti ad un nuovo set di curve, premere il tasto **(2)**.

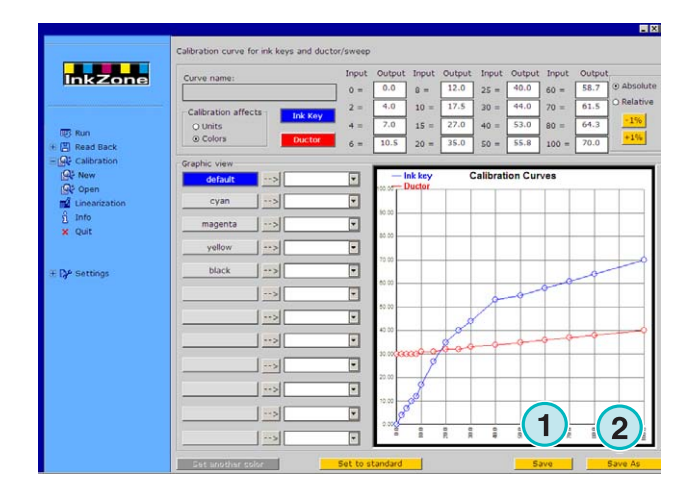

# **6 Wizard di linearizzazione**

# **6.1 Concetti**

### **6.1.1 Descrizione**

Lo wizard di linearizzazione assiste l'utente nella regolazione e nella creazione delle curve di calibrazione colore.

Per usare questa caratteristica, è necessario fornire indietro al software valori di stampe campione. Sono necessari due passi:

- 1.) Salvare i dati d'inchiostrazione calamaio, dopo che il macchinista ha fatto le necessarie correzioni rispetto alla curva di calibrazione inviata, su un supporto media o su un drive emulatore.
- 2.) Avviare la funzione Read Back **(1)** selezionando l'opzione **(2)** per fornire allo wizard i dati.

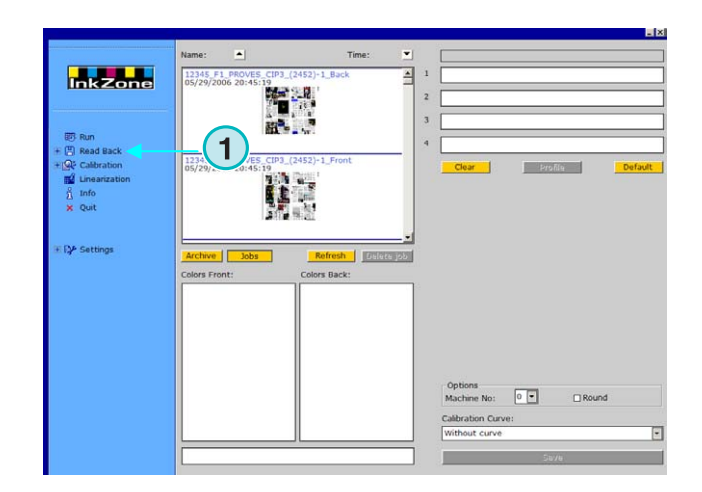

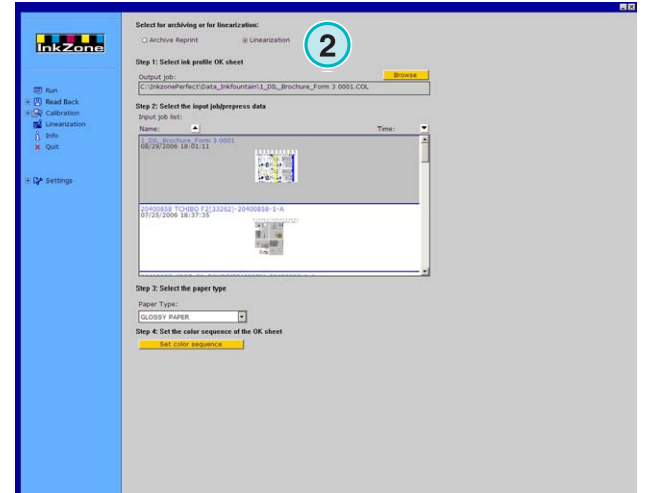

#### **6.1.2 Usare lo wizard**

Selezionare lo wizard di linearizzazione dalla sezione di navigazione. Specificare il tipo di carta dalla lista **(1)**. Premere il tasto **(2)** per continuare.

**Inkzone 1 1**

Passare al punto successivo e selezionare nella lista (1) il lavoro che si è appena stampato ( e corretto). Selezionarli tutti e due usando il tasto **(2)**, oppure individualmente cliccandoci con il mouse.

Continuare con il tasto **(5)**.

Funzioni di controllo ulteriori:

- Cancella i lavori selezionati **(3)**
- Cancella tutti i lavori **(4)**

Una nuova finestra verrà automaticamente aperta. Selezionare la curva da ottimizzare.

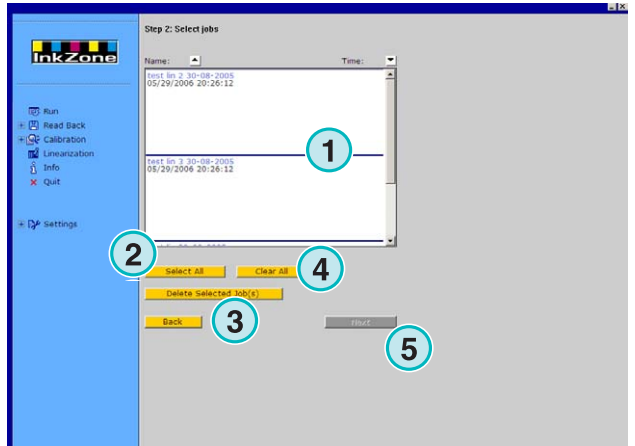

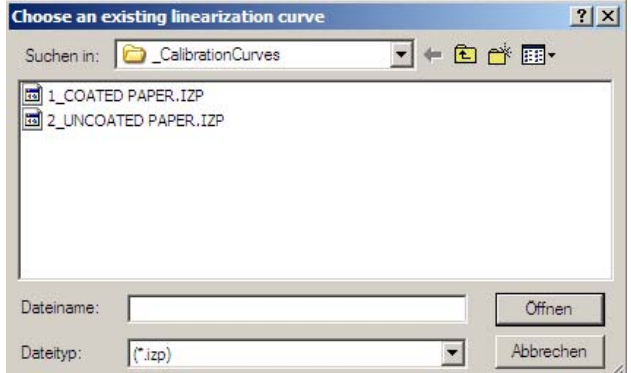

# **Digital Information Ltd.**

La finestra finale mostrerà le vecchie e le nuove curve di calibrazione. La nuova curva viene calcolata usando i dati di copertura d'inchiostro del lavoro provenienti dalla prestampa e le aperture corrette dei calamai date da fogli stampati in maniera desiderata. Ciascun colore può essere analizzato e regolato indipendentemente.

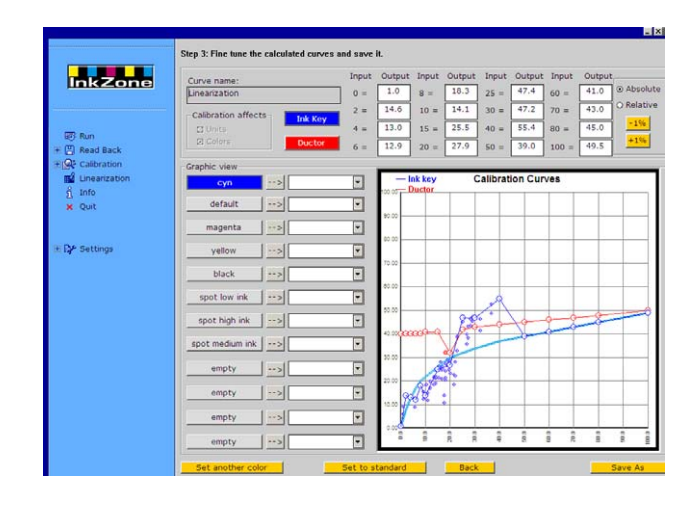

Lettura del grafico:

- **(1)** Asse orizzontale X = valori d'ingresso dalla prestampa
- **(2)** Asse Verticale Y = valori d'inchiostrazione applicati ad i calamai
- **(3)** Linea spessa celeste = curva di calibrazione originale selezionata nel passo precedente
- **(4)** Linea sottile blu = nuova curva calcolata
- (5) Linea sottile rossa = curva duttore
- **(6)** Punti viola = rappresentano la combinazione dei valori d'inchiostro calcolati della prestampa (asse X) e il settaggio d'inchiostrazione finale pervenuto dai fogli stampati in modo desiderato (asse Y).

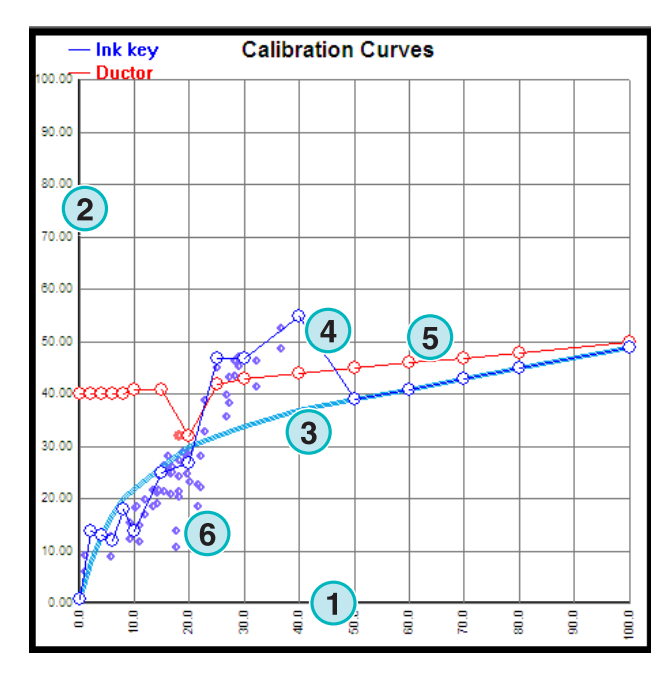

# **Digital Information Ltd.**

Regolare la curva seguendo i seguenti criteri:

- Lisciare la curva
- Disegnare la curva alla zona più bassa dei punti viola
- Ignorare i punti che stanno sotto a tutto **(1)**
- Se la linea dei punti viola finisce, aggiustare la curva in modo da continuare in una forma regolare **(2)**
- Disegnare la curva rossa del duttore, in modo regolare, come raffigurato **(3).**

Salvare le nuove curve.

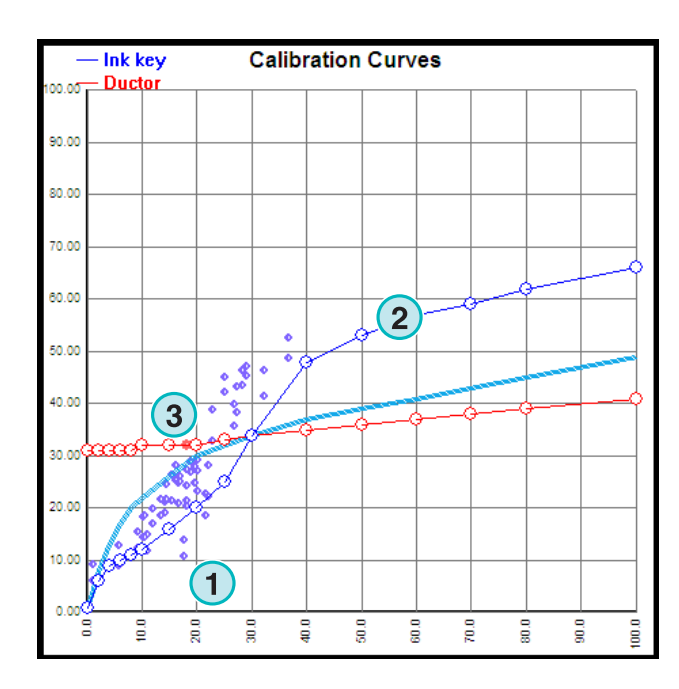

# **7 Console MAN**

# **7.1 Flusso di lavoro**

La console MAN Roland viene tipicamente equipaggiata con il drive lettore Jobcard per ricevere i dati d'inchiostrazione prestabiliti. La configurazione dal software alla console può avvenire in modalità in linea o fuori linea.

# **7.2 Comunicazione in linea**

Alla console della macchina, il lettore Jobcard viene connesso ad un multiplexer. Il multiplexer connette alla console a al PC industriale, dove il software è installato.

La console leggerà i dati d'inchiostrazione prestabiliti dalla Jobcard che si trova all'interno del lettore stesso, la quale è stata scritta con il software.

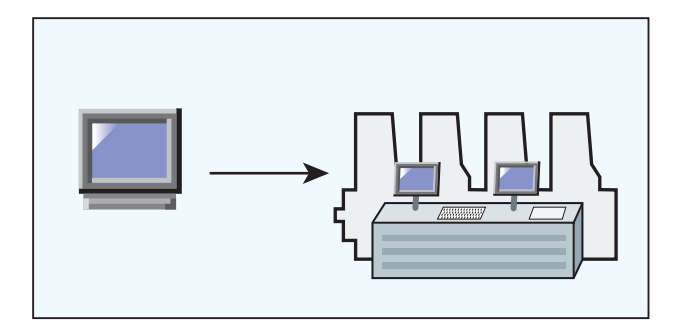

#### **7.2.1 Formato dati**

I dati sono scritti nel formato copertura d'inchiostro oppure in formato apertura calamaio.

#### **Copertura inchiostro**

RCI1, RCI2, RCI3 Il formato standard è RCI2

#### **Apertura calamaio**

EPS format

#### **7.2.2 Presupposto**

La console è equipaggiata con il lettore Job Card.

# **7.3 Comunicazione fuori linea**

Il drive Job Card è connesso via cavo seriale al PC, dove è installato il software. Il software stesso scriverà i dati d'inchiostrazione prestabiliti nelle Job card per più macchine differenti.

Nell'altro senso, il software leggerà la Job Card, contenente i valori d'inchiostrazione di un lavoro stampato, per achiviarlo e successivamente ristamparlo.

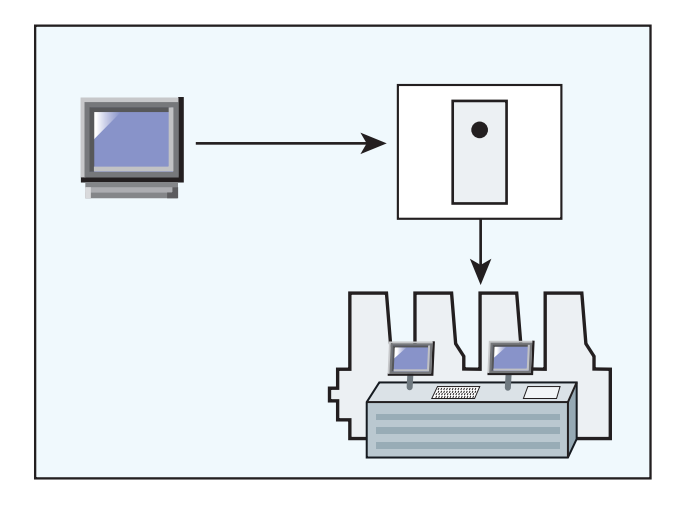

### **7.3.1 Formato dati**

I dati sono scritti nel formato copertura d'inchiostro oppure in formato apertura calamaio.

Copertura d'inchiostro RCI1, RCI2, RCI3 Formato standard è RCI2

Apertura calamaio EPS format

# **7.3.2 Presupposto**

La console è equipaggiata con lettore Job Card.

# **7.4 Leggere e scrivere i dati d'inchiostrazione sulla console**

Sulla console della macchina da stampa, leggere e scrivere i dati d'inchiostrazione con i comandi standard operativi.

# **8 Ryobi**

# **8.1 Flusso di lavoro**

La console Ryobi viene tipicamente equipaggiata per ricevere i dati d'inchiostrazione con il drive floppy 3.5".

Alcune console sono abilitate perla connessione in linea attraverso la rete Ethernet, esse sono equipaggiate con una scheda interfaccia di rete.

La connessione dal software alla console può essere configurata in modalità in linea o fuori linea.

# **8.2 Comunicazione in linea**

I dati d'inchiostrazione vengono forniti in linea attraverso la connessione Ethernet. La console leggerà i dati attraverso una cartella condivisa nella rete.

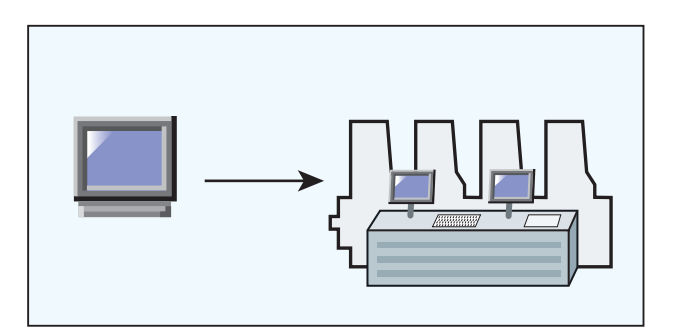

#### **8.2.1 Formato dati**

I dati sono scritti nel formato copertura d'inchiostro oppure in formato apertura calamaio.

Copertura d'inchiostro

Formato DEM

Apertura calamaio Formato MCN

# **8.2.2 Presupposti**

La console è equipaggiata con l'interfaccia di rete Ethernet.

# **8.3 Comunicazione fuori linea**

Il dato d'inchiostrazione prestabilito viene copiato su un disco floppy da 3.5" e letto dal lettore floppy nella console della macchina da stampa.

# **8.3.1 Formato dati**

I dati sono scritti nel formato copertura d'inchiostro oppure in formato apertura calamaio.

Copertura d'inchiostro

Formato DEM

Apertura calamaio Formato MCN

# **8.3.2 Presupposti**

La console è equipaggiata con il drive lettore da 3.5".

# **8.4 Leggere e scrivere dati inchiostrazione sulla console**

Sulla console della macchina da stampa, leggere e scrivere i dati d'inchiostrazione con i comandi standard operativi.

# **8.5 Configurazione della rete**

Vedere il manuale di rete Ryobi.

# **9 Heidelberg**

# **9.1 Flusso di lavoro**

La console Heidelberg viene tipicamente equipaggiata per ricevere i dati d'inchiostrazione con il lettore Flash Card. La connessione tra il software e la macchina da stampa viene configurata in linea.

# **9.2 Emulatore Job card – In linea**

Nella console, il drive emulatore flash card viene inserito nel drive flash card della macchina. Attraverso la connessione TCP/IP, i dati vengono trasferiti dal software all'emulatore da dove la console poi andrà a leggere i dati.

Nell'altro senso, il software leggerà i valori d'inchiostrazione di un lavoro stampato, per archiviarlo e successivamente ristamparlo

#### **9.2.1 Formato dati**

I dati sono scritti nel formato apertura calamaio.

Apertura calamaio CPC format

# **9.2.2 Presupposti**

La console è equipaggiata con il lettore Flash Card.

# **9.3 Leggere e scrivere dati inchiostrazione sulla console**

Sulla console della macchina da stampa, leggere e scrivere i dati d'inchiostrazione con i comandi standard operativi.

# **9.4 Installazione emulatore Flash Card**

Vedere il manuale di rete Heidelberg.

# **10 KBA**

# **10.1 Flusso di lavoro**

La console KBA viene tipicamente equipaggiata per ricevere i dati d'inchiostrazione con il drive floppy 3.5".

# **10.2 Comunicazione fuori linea**

Il dato d'inchiostrazione prestabilito viene copiato su un disco floppy da 3.5" e letto dal lettore floppy nella console ella macchina da stampa.

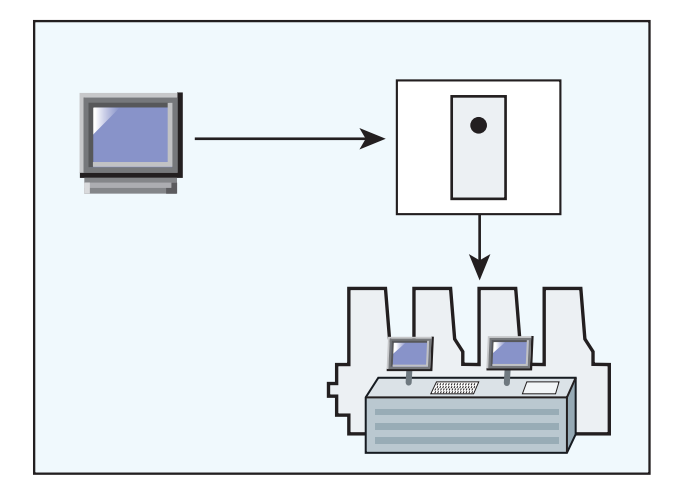

#### **10.2.1 Formato dati**

I dati sono scritti nel formato apertura calamaio. apertura calamaio Formati COL e GRO

#### **10.2.2 Presupposti**

La console è equipaggiata con il drive floppy da 3,5"

# **10.3 Leggere e scrivere dati inchiostrazione sulla console**

Sulla console della macchina da stampa, leggere e scrivere i dati d'inchiostrazione con i comandi standard operativi.

# **11 Komori**

# **11.1 Flusso di lavoro**

Le console Komori, lavorano con sistema operativo MS-DOS, esse sono, per la maggioranza, equipaggiate per ricevere i dati con il floppy da 3.5".

Le nuove console con sistema operativo Windows 98 o superiore sono equipaggiate con scheda interfaccia di rete Ethernet.

La connessione dal software alla console può essere configurata in modalità in linea o fuori linea.

# **11.2 Comunicazione fuori linea**

Il dato d'inchiostrazione prestabilito viene copiato su un disco floppy da 3.5" e letto dal lettore floppy nella console della macchina da stampa.

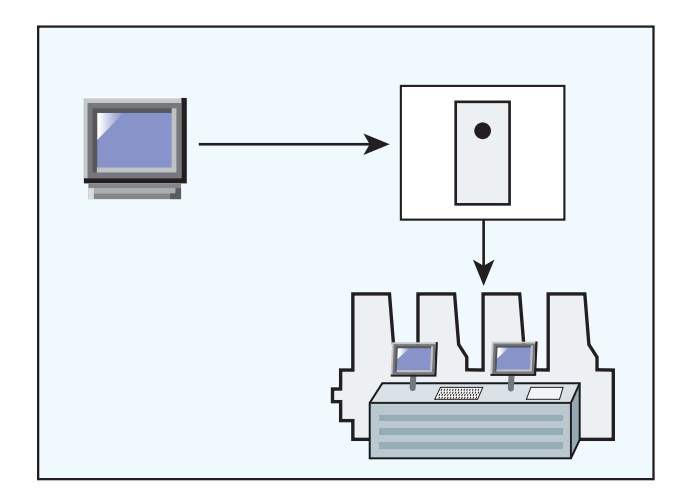

#### **11.2.1 Formato dati**

I dati sono scritti nel formato apertura calamaio.

Apertura calamaio Formato PQ0

# **11.2.2 Presupposti**

La console è equipaggiata con drive floppy da 3.5".

# **11.3 Comunicazione in linea**

I dati d'inchiostrazione vengono forniti in linea attraverso la connessione Ethernet. La console leggerà i dati attraverso una cartella condivisa nella rete.

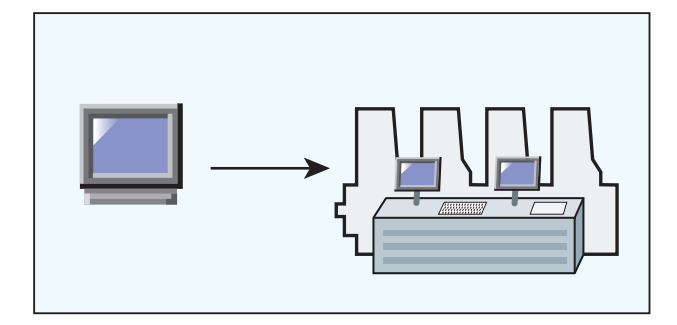

# **11.3.1 Data format**

I dati sono scritti nel formato apertura calamaio.

Apertura calamaio Formato PQ0

# **11.3.2 Presupposti**

La console è equipaggiata con interfaccia di rete Ethernet.

# **11.4 Leggere e scrivere dati inchiostrazione sulla console**

Sulla console della macchina da stampa, leggere e scrivere i dati d'inchiostrazione con i comandi standard operativi.

# **11.5 Configurazione della connessione di rete**

Vedere il manuale di rete Komori.